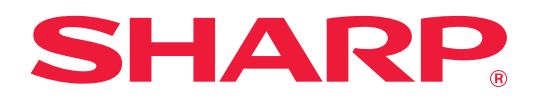

# **Guia de personalização da IU**

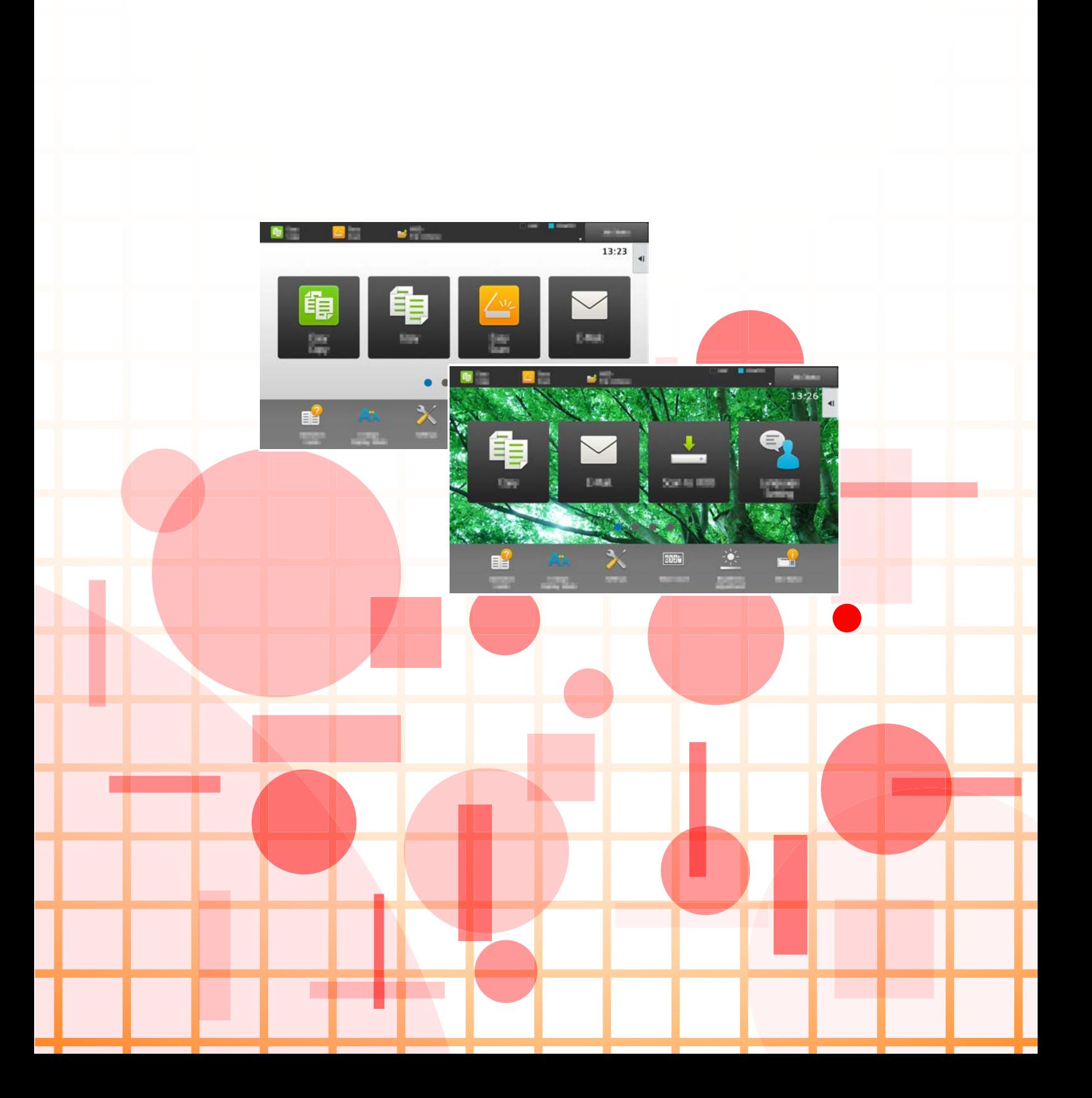

# **ÍNDICE**

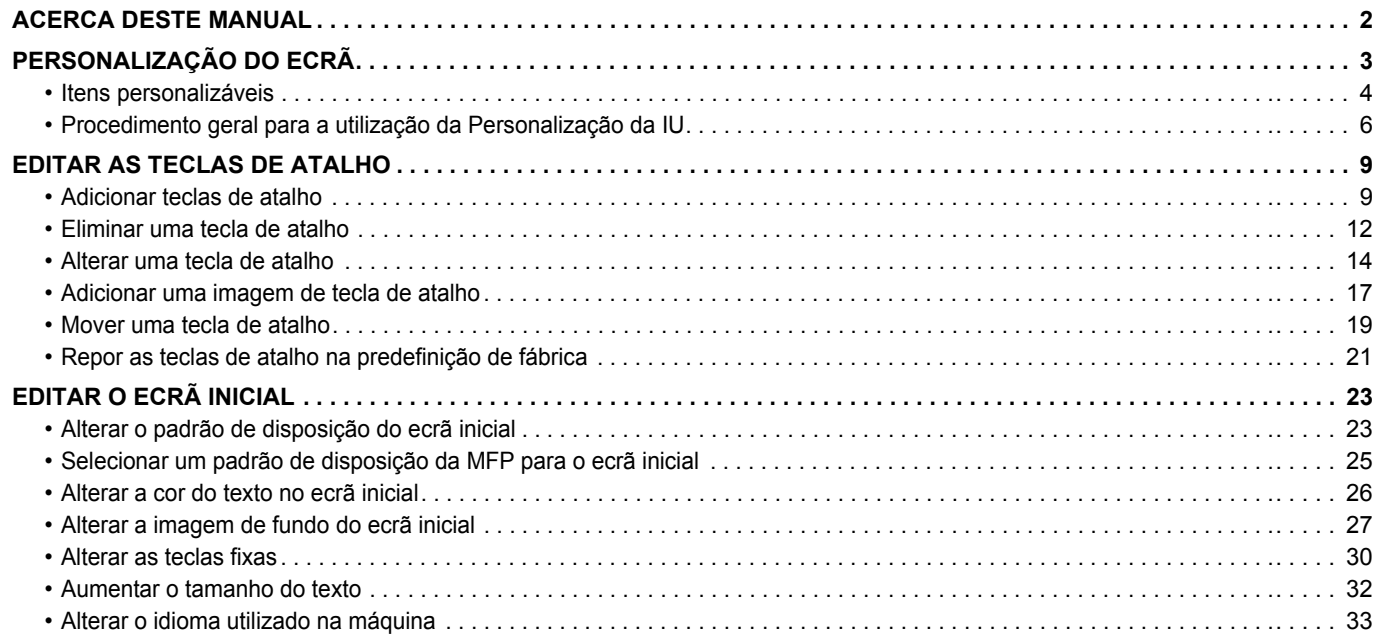

# <span id="page-1-0"></span>**ACERCA DESTE MANUAL**

Este manual explica a forma de personalizar as características da interface com o utilizador do painel de toque, tais como as imagens do fundo e dos ícones.

### **Nota**

- Sempre que surgir "MX-xxxx" no presente manual, substitui-se o nome do modelo por "xxxx".
- Este manual não contém explicações detalhadas das funções da máquina. Para obter informações detalhadas sobre os nomes e as funções incluídas neste manual, consultar o manual do utilizador.
- Este manual foi cuidadosamente preparado. Se tiver algum comentário ou preocupação sobre o manual, contacte o seu revendedor ou representante de assistência técnica autorizado mais próximo.
- Este produto passou por um controlo de qualidade rigoroso, bem como por procedimentos de inspeção. Na eventualidade improvável da detecção de um defeito ou de outro problema, contacte o seu revendedor ou representante de assistência técnica autorizado mais próximo.
- Para além das instâncias previstas na lei, a SHARP não se responsabiliza por falhas que ocorram durante a utilização do produto ou das suas opções, por falhas resultantes da operação incorreta do produto e das suas opções, ou por outras falhas ou danos resultantes da utilização do produto.

### **Aviso**

- A reprodução, adaptação ou tradução do conteúdo do manual sem a permissão prévia por escrito é proibida, exceto se permitido pelas leis de direitos de autor.
- Todas as informações contidas neste manual estão sujeitas a alteração sem aviso prévio.

### **Ilustrações, painel de operação, painel de toque e páginas Web neste manual**

Os dispositivos periféricos são normalmente opcionais. No entanto, alguns modelos incluem determinados dispositivos periféricos como equipamento padrão.

Para algumas funções e procedimentos, as explicações partem do pressuposto de que estão instalados outros dispositivos para além dos acima indicados.

Dependendo do conteúdo, e dependendo do modelo e de que dispositivos periférios estão instalados, isto poderá não ser utilizável. Para mais informações, consulte o Manual do Utilizador.

- Os ecrãs, mensagens e nomes de teclas mostrados no manual poderão ser diferentes dos reais mostrados na máquina devido a melhoramentos e a modificações do produto.
- O painel de toque, as ilustrações e os ecrãs de definições deste manual destinam-se apenas a referência e podem variar consoante o modelo, as opções instaladas, as definições alteradas do estado predefinido e o país ou região.
- Este manual assume que está a ser utilizada uma máquina a cores. Algumas das explicações podem não aplicar-se a uma máquina monocromática.

# <span id="page-2-0"></span>**PERSONALIZAÇÃO DO ECRÃ**

A Personalização da IU é uma função que permite personalizar o ecrã inicial e as teclas de atalho para tornar a máquina mais fácil de utilizar.

Por exemplo, em caso de utilização frequente de Cópia Tandem ou Foto De Cartão, não existem definições para estas funções em Cópia fácil e Digitalização fácil. É necessário ir para um ecrã com as teclas de atalho Copiar ou E-mail, selecioná-las e premir as funções.

Movendo estas teclas de atalho para a página inicial do ecrã inicial, as respetivas funções podem ser rapidamente selecionadas.

Tente personalizar o ecrã para tornar a máquina mais fácil de utilizar.

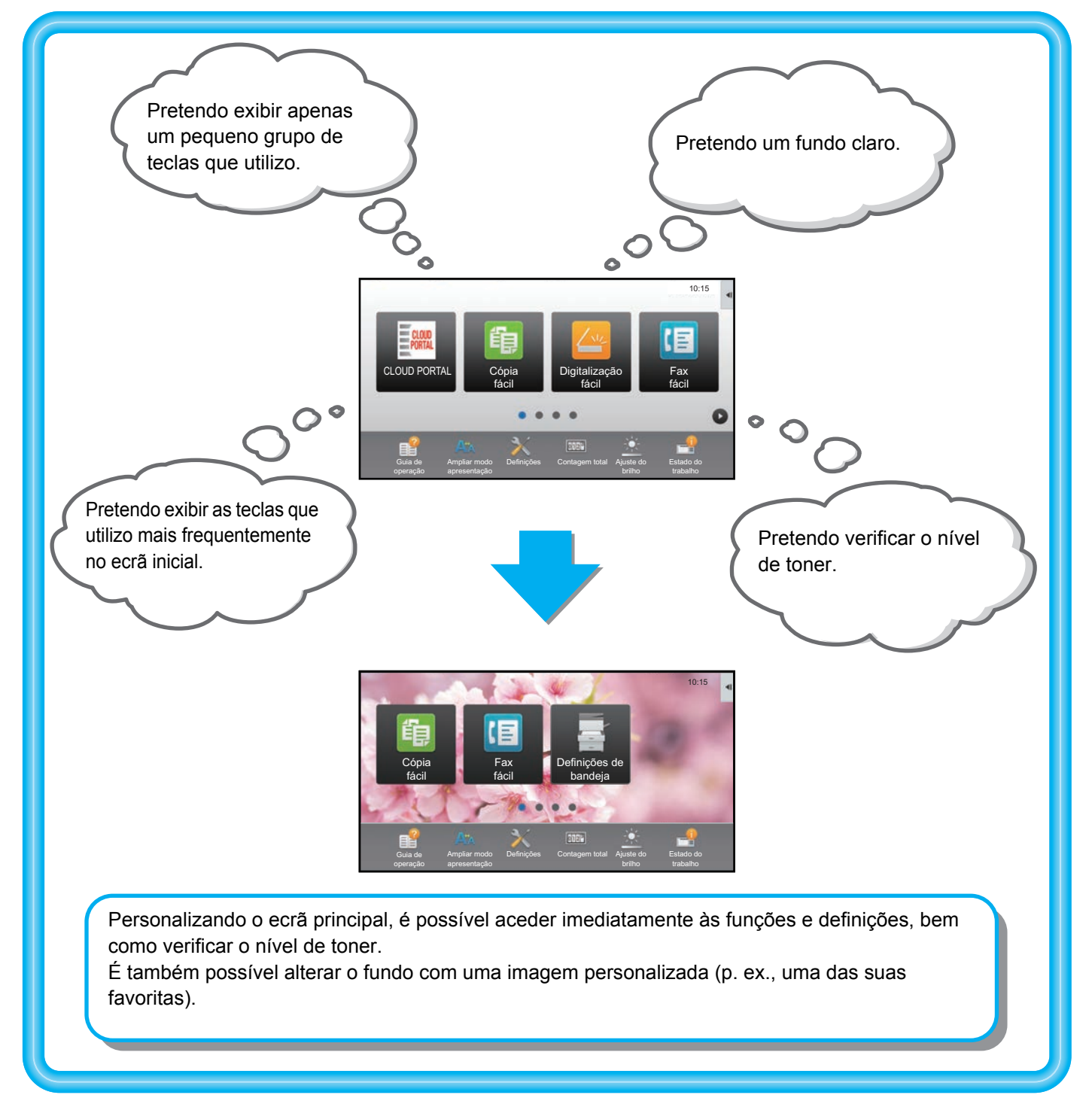

# <span id="page-3-0"></span>**Itens personalizáveis**

É possível personalizar os itens indicados abaixo.

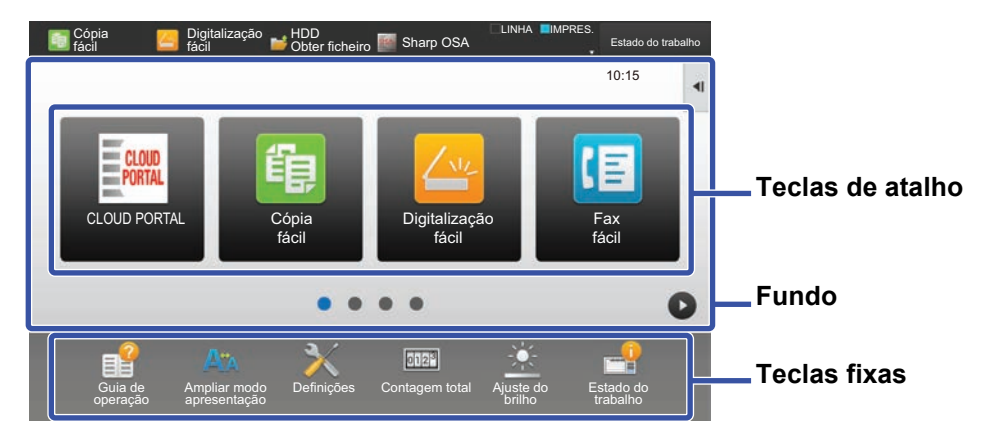

### **Adicionar uma tecla de atalho utilizada frequentemente Eliminar as teclas de atalho exibidas** É possível mostrar funções não normalmente exibidas no ecrã inicial para possibilitar a sua seleção imediata.

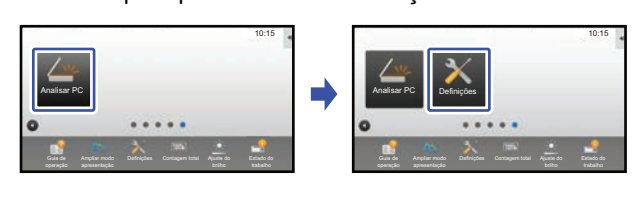

► [Adicionar teclas de atalho \(página 9\)](#page-8-1)

### É possível alterar as teclas de atalho e a respetiva disposição.

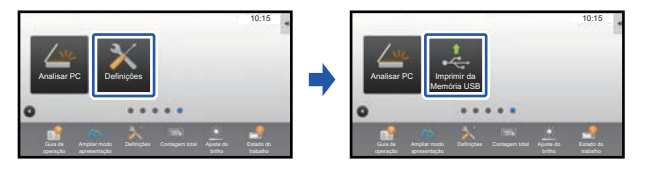

► [Alterar uma tecla de atalho \(página 14\)](#page-13-0)

É possível alterar a disposição das teclas de atalho, movendo-as para posições fáceis de usar.

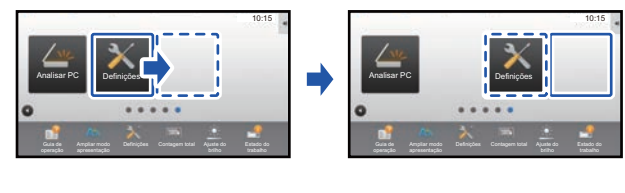

► [Mover uma tecla de atalho \(página 19\)](#page-18-0)

É possível eliminar e organizar as teclas de atalho exibidas no ecrã inicial.

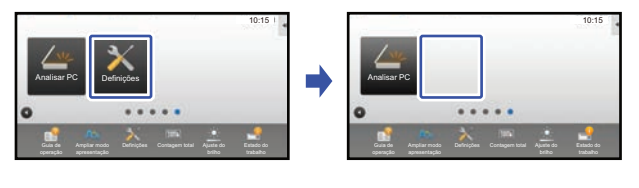

► [Eliminar uma tecla de atalho \(página 12\)](#page-11-0)

### **Alterar as teclas de atalho exibidas Trocar a imagem de uma tecla de atalho por uma imagem personalizada**

É possível armazenar imagens para utilização posterior na personalização das teclas de atalho.

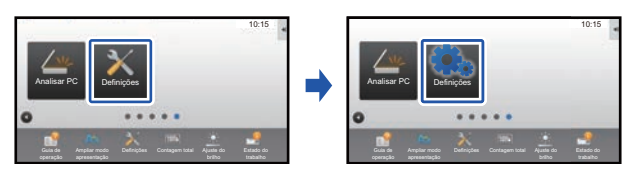

► [Adicionar uma imagem de tecla de atalho \(página 17\)](#page-16-0)

### **Alterar a disposição das teclas de atalho Restaurar a disposição original das teclas de atalho**

Em caso de deslocamento acidental das teclas de talho, é possível repô-las na disposição predefinida de fábrica.

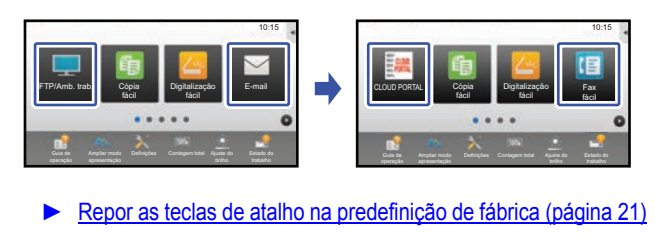

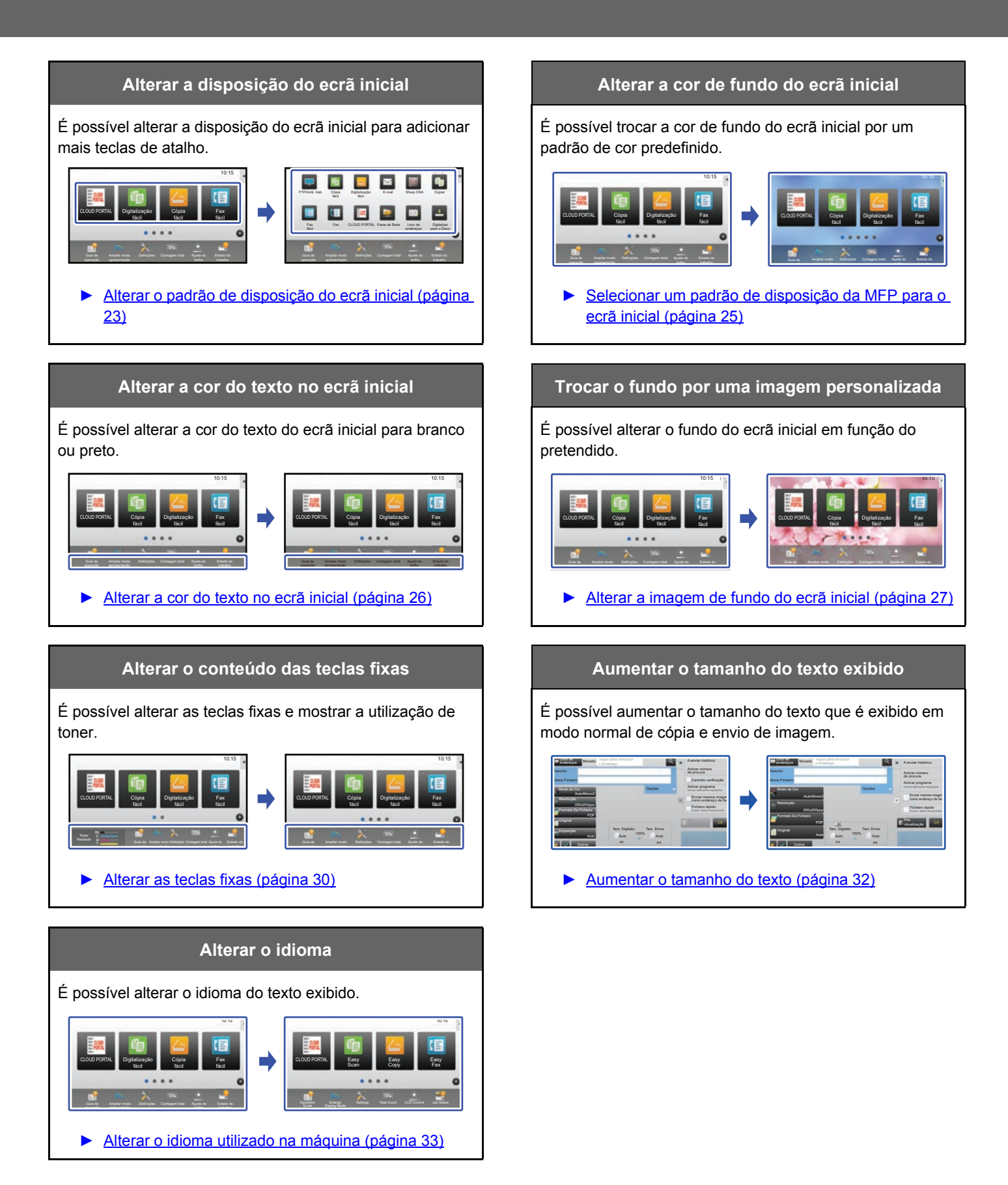

# <span id="page-5-0"></span>**Procedimento geral para a utilização da Personalização da IU**

Para alterar o ecrã inicial ou as teclas de atalho, é necessário configurar as definições no painel de ação do ecrã inicial ou na página Web.

As definições têm de ser configuradas pelo administrador da máquina.

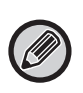

Este procedimento geral não é utilizado para ["Alterar as teclas fixas"](#page-29-0) (▶[página 30\)](#page-29-0), ["Aumentar o tamanho do texto](#page-31-0)" (**▶[página 32\)](#page-31-0)** ou "[Alterar o idioma utilizado na máquina](#page-32-0)" (▶[página 33](#page-32-0)). Seguir os procedimentos de cada uma das secções acima.

### <span id="page-5-1"></span>**Procedimento geral em caso de utilização do painel de toque**

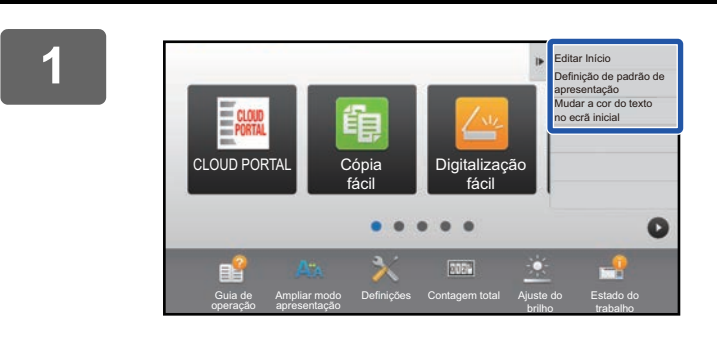

### **1 Abrir o painel de ação do ecrã inicial e premir um dos itens exibidos.**

Os itens exibidos no painel de ação são "Editar Início", "Definição de padrão de apresentação" e "Mudar a cor do texto no ecrã inicial".

• [Editar Início]

- ► [Adicionar teclas de atalho \(página 9\)](#page-8-1)
- ► [Eliminar uma tecla de atalho \(página 12\)](#page-11-0)
- ► [Alterar uma tecla de atalho \(página 14\)](#page-13-0)
- ► [Mover uma tecla de atalho \(página 19\)](#page-18-0)
- ► [Repor as teclas de atalho na predefinição de fábrica](#page-20-0) [\(página 21\)](#page-20-0)
- [Definição de padrão de apresentação]
	- ► [Selecionar um padrão de disposição da MFP para o](#page-24-0)  [ecrã inicial \(página 25\)](#page-24-0)
- [Mudar a cor do texto no ecrã inicial]
	- ► [Alterar a cor do texto no ecrã inicial \(página 26\)](#page-25-0)

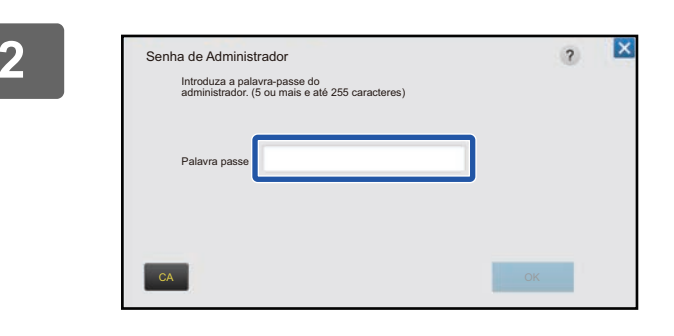

### **2 É exibido o ecrã da palavra-passe de administrador. Introduzir a palavra-passe.**

Introduzir a palavra-passe de administrador.

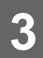

**3 Configurar as definições.**

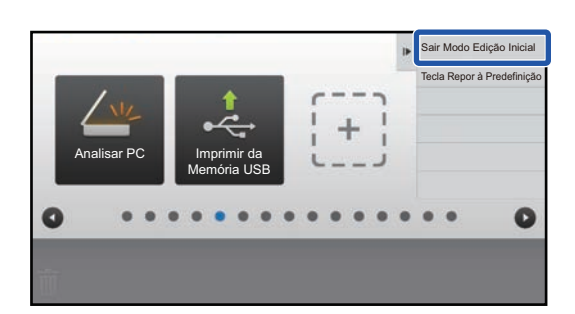

### **4 Uma vez concluídas as definições, premir [Sair Modo Edição Inicial].**

Se for selecionado [Definição de padrão de apresentação] ou [Mudar a cor do texto no ecrã inicial], premir [Terminar e regressar].

Findas as definições da personalização da IU, premir a tecla [Terminar sessão].

### <span id="page-6-0"></span>**Procedimento geral em caso de utilização da página Web**

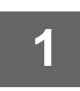

### **1 Introduzir no browser o endereço IP da máquina para aceder ao servidor Web.**

No estado de predefinição de fábrica, é necessário introduzir a palavra-passe de utilizador após a introdução do endereço IP.

### **2 Na página Web, clicar no separador [Definições de Sistema] → [Definição de ecrã inicial].**

Algumas definições exigirão a introdução da palavra-passe de utilizador após clicar em [Definição de ecrã inicial]. Se não tiver sido efetuada a autenticação do utilizador, será necessário introduzir a palavra-passe de administrador.

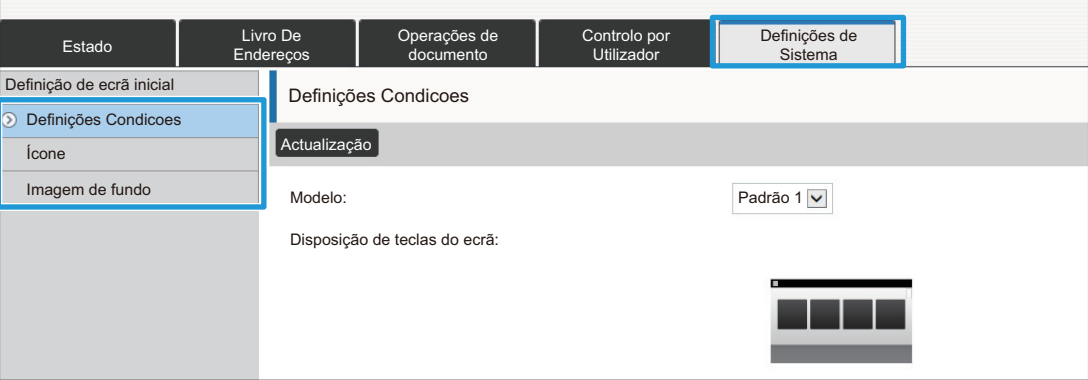

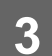

**3 Configurar as definições.**

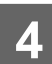

# **4 Finda a configuração das definições, clicar no botão [Submeter].**

As definições serão guardadas na máquina e aplicadas.

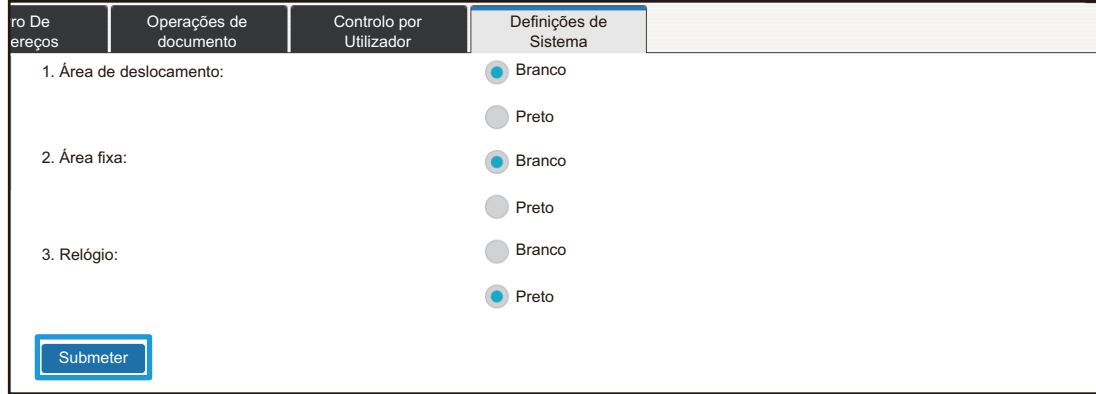

Finda a configuração de todas as definições da personalização da IU, clicar no botão [Terminar sessão] e fechar o browser.

# <span id="page-8-0"></span>**EDITAR AS TECLAS DE ATALHO**

É possível adicionar teclas de atalho ao ecrã inicial e eliminar teclas de atalho não necessárias.

É também possível alterar a ordem de apresentação das teclas de atalho e alterar os nomes e as imagens para tornar a máquina mais fácil de utilizar.

# <span id="page-8-1"></span>**Adicionar teclas de atalho**

Esta secção explica como adicionar uma tecla de atalho ao ecrã inicial.

É possível adicionar uma tecla de atalho utilizando o painel de toque ou a página Web. Na página Web, é possível trocar uma imagem de tecla de atalho por qualquer imagem personalizada.

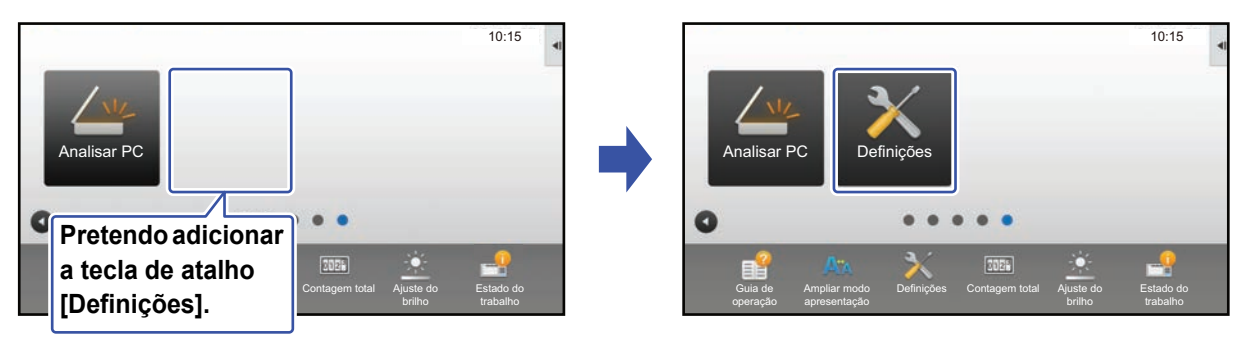

### **No painel de toque**

**Abrir o painel de ação no ecrã inicial e premir [Editar Início].**<br>▶ Procedimento geral em caso de utilização do painel de togue (página 6)

► [Procedimento geral em caso de utilização do painel de toque \(página 6\)](#page-5-1)

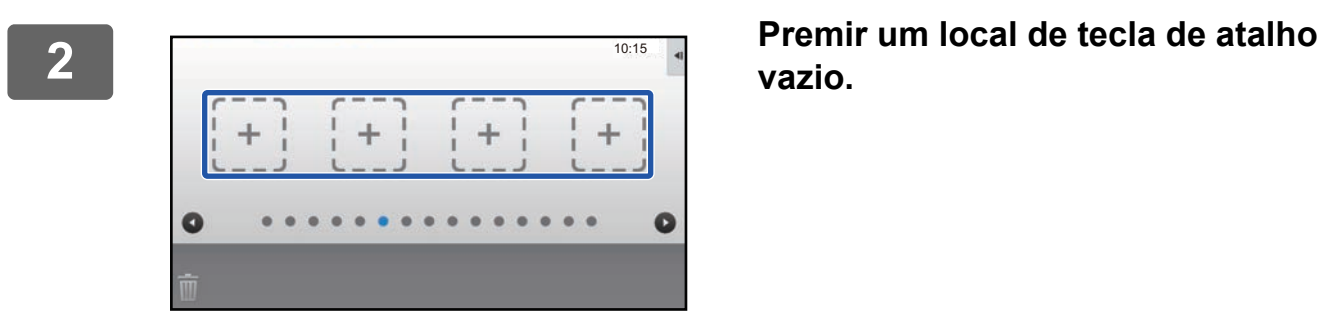

# **vazio.**

Copiar Fax E-mail Fax de FIR/Amb. trab.<br>Internet FTP/Amb. trab. Pasta de rede **Analisar PC** Lista de prog. (Env. imagem) Livro de endereços **Digitalizar** para HDD Digital. para mem. externa Controlo de ontrolo de Busca Global)<br>endereço De Endereço De Endereço Lista de prog. (Cópia) Selecc. funções para adicionar aos Início. 10:15

### **3 Premir a função que se pretende adicionar.**

A tecla de atalho será adicionada ao local selecionado.

### **Na página Web**

**1 Para abrir o ecrã de definições, consultar "[Procedimento geral em caso de](#page-6-0) <br>1 <b>aprilização de págino Web" (Napigaz) [utilização da página Web"](#page-6-0) (►[página 7\)](#page-6-0).**

**2 Clicar em [Definições Condicoes] e em [Não Definido].**

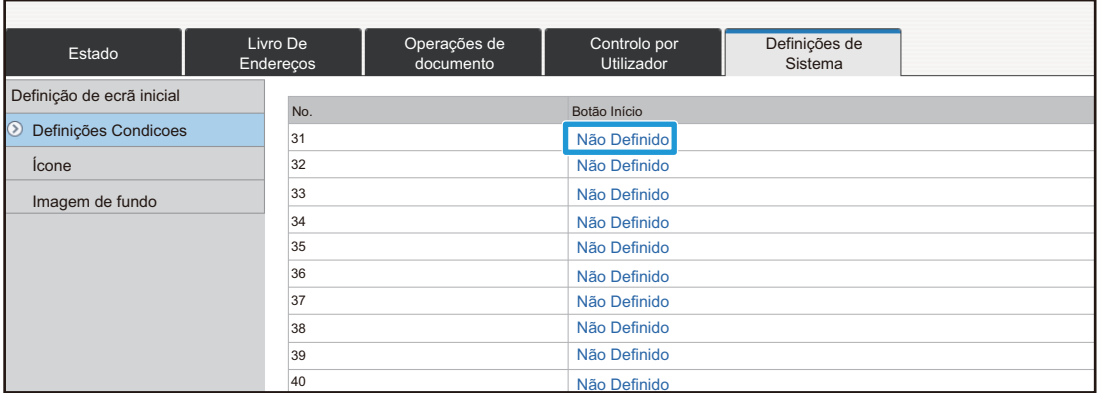

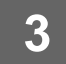

**3 Selecionar a função que se pretende adicionar.**

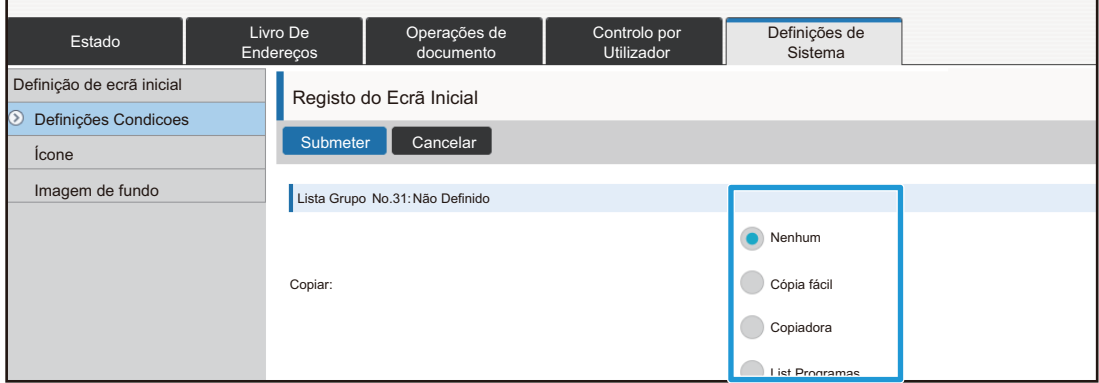

Para alterar o nome de uma tecla de atalho, selecionar [Personalizar] em [Nome Tecla] e introduzir o nome pretendido na caixa de texto.

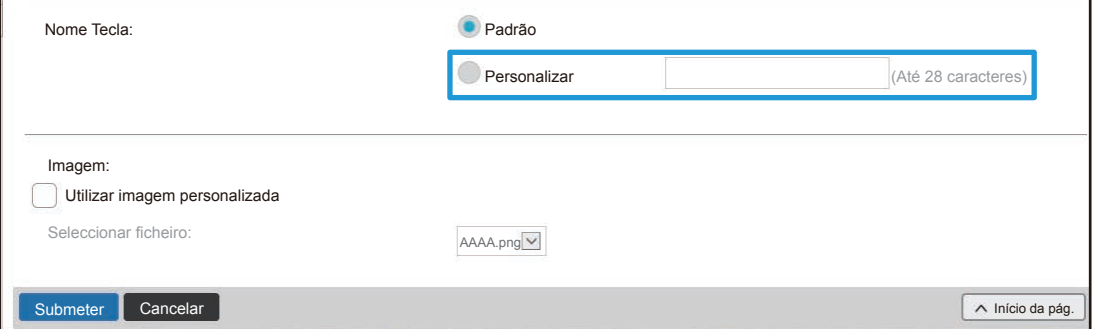

Para alterar a imagem de uma tecla de atalho, ir para o próximo passo. Caso não se pretenda alterá-la, ir para o passo 5.

### **4 Para alterar a imagem de uma tecla de atalho, definir a caixa de verificação** <sup>1</sup> [Utilizar imagem personalizada] em **v** e selecionar uma imagem **previamente adicionada com [Seleccionar Ficheiro].**

Para guardar uma imagem, consultar "[Adicionar uma imagem de tecla de atalho"](#page-16-0) (▶[página 17\)](#page-16-0).

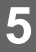

# <span id="page-11-0"></span>**Eliminar uma tecla de atalho**

Esta secção explica como eliminar uma tecla de atalho do ecrã inicial. É possível efetuar a eliminação no painel de toque ou na página Web.

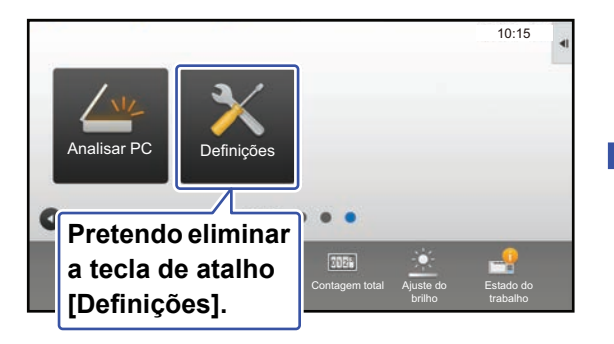

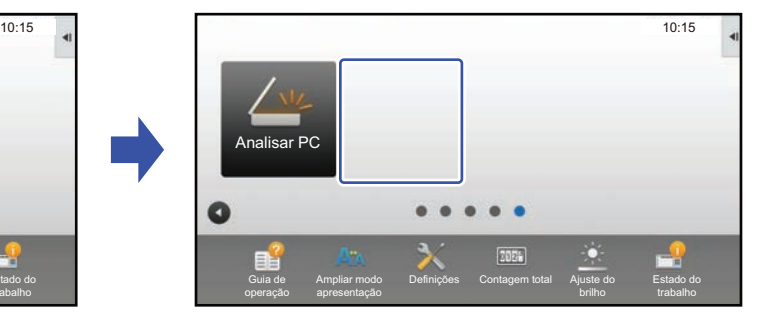

## **No painel de toque**

Analisar P

Definições

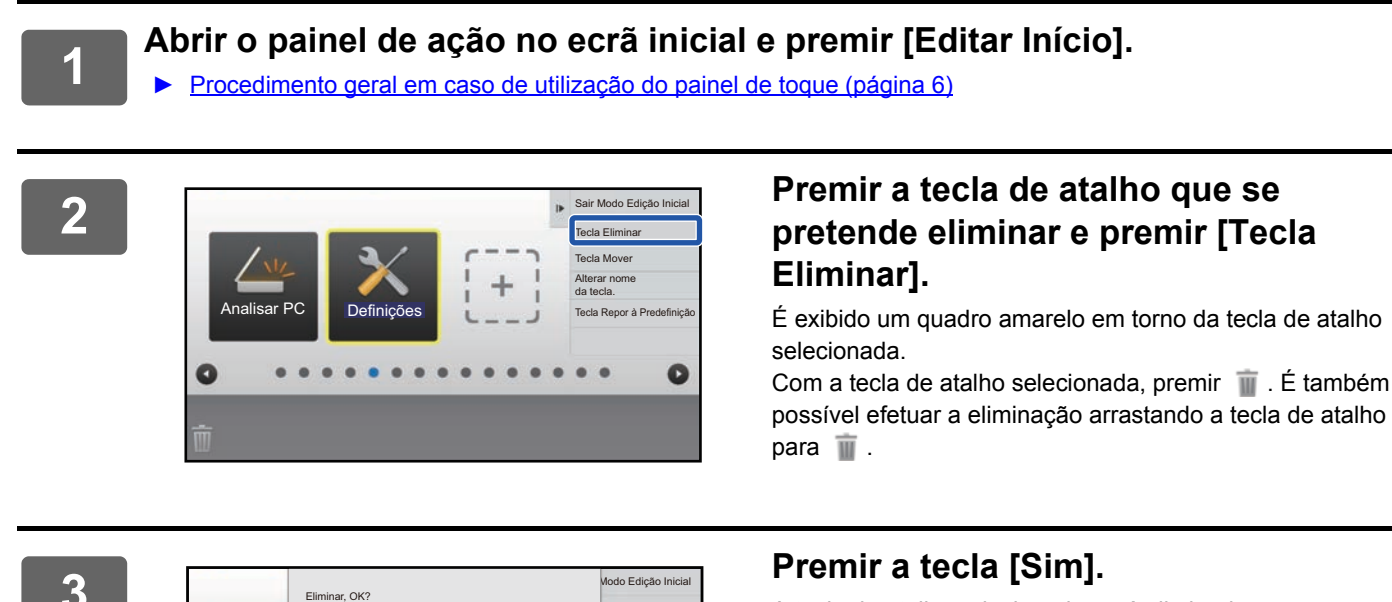

Repor à Predefinição

Ō

**Teliminar Mover** ar nome da.

Cancelar **I** Sim

A tecla de atalho selecionada será eliminada.

### **Na página Web**

**1 <b>Para abrir o ecrã de definições**, consultar "Procedimento geral em caso de **[utilização da página Web"](#page-6-0) (►[página 7\)](#page-6-0).**

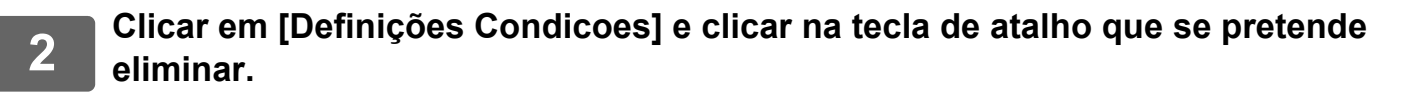

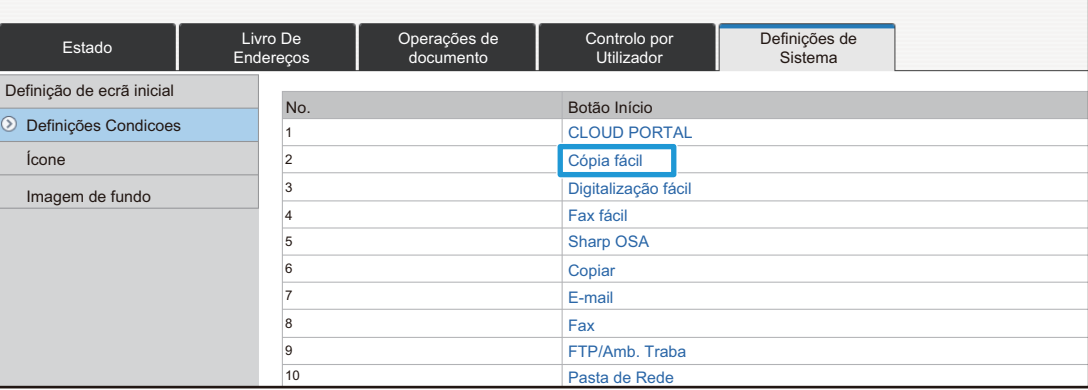

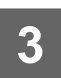

### **3 Selecionar [Nenhum] e clicar no botão [Submeter].**

Ao premir a tecla [Submeter], o ecrã [Registo do Ecrã Inicial] é fechado.

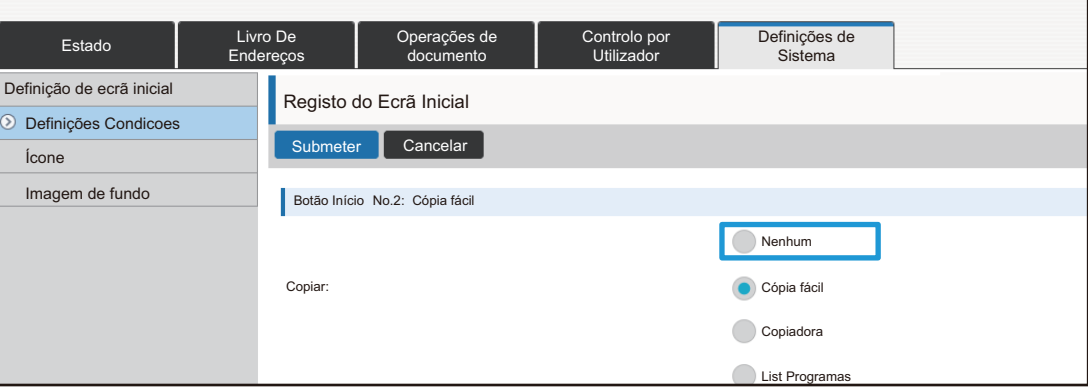

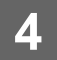

# <span id="page-13-0"></span>**Alterar uma tecla de atalho**

Esta secção explica como alterar uma tecla de atalho no ecrã inicial.

No painel de toque, só é possível alterar o nome. A imagem do ícone pode ser alterada a partir da página Web.

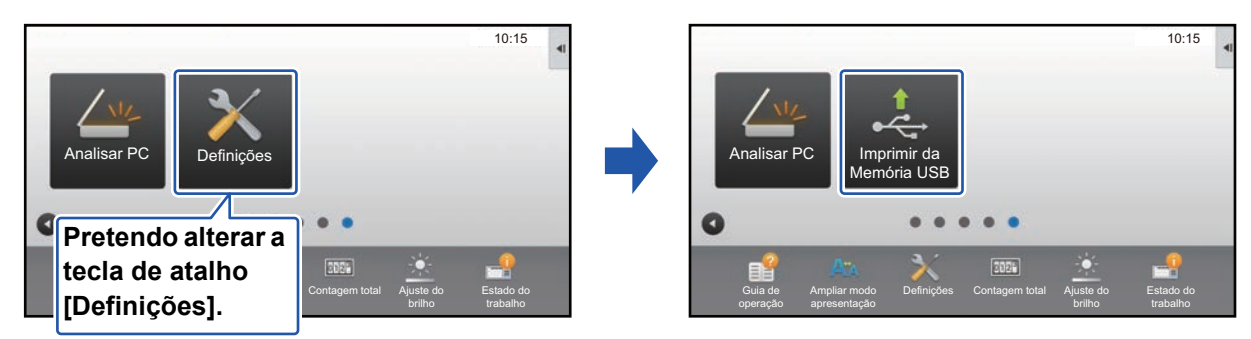

### **No painel de toque**

Para alterar uma tecla de atalho a partir do painel de toque, mover a tecla no local pretendido para fora desse local e depois registar a nova tecla de atalho no local libertado. Para obter informações sobre como mover teclas de atalho, consultar "[Mover uma tecla de atalho"](#page-18-0) (▶[página 19](#page-18-0)). Para obter informações sobre como adicionar teclas de atalho, consultar "[Adicionar teclas de atalho](#page-8-1)" (►[página 9](#page-8-1)).

Esta secção explica como alterar o nome de uma tecla de atalho.

### **1 Abrir o painel de ação no ecrã inicial e premir [Editar Início].**

► [Procedimento geral em caso de utilização do painel de toque \(página 6\)](#page-5-1)

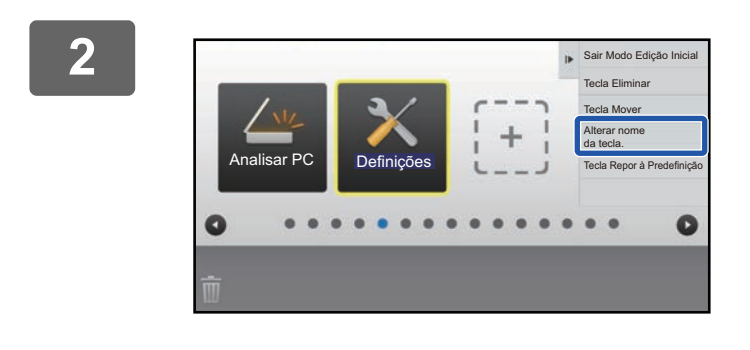

### **2 Premir a tecla de atalho cujo nome se pretende alterar e premir [Alterar nome da tecla.].**

É exibido um quadro amarelo em torno da tecla de atalho selecionada.

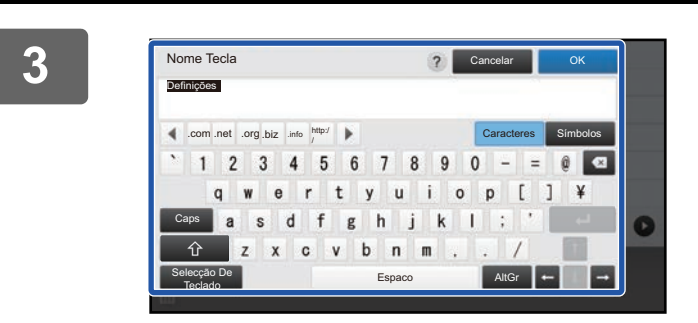

### **3 Introduzir o novo nome com o teclado.**

Introduzir o nome e premir a tecla [OK].

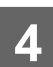

### **Na página Web**

**1 Para abrir o ecrã de definições, consultar "[Procedimento geral em caso de](#page-6-0)  [utilização da página Web"](#page-6-0) (►[página 7\)](#page-6-0).**

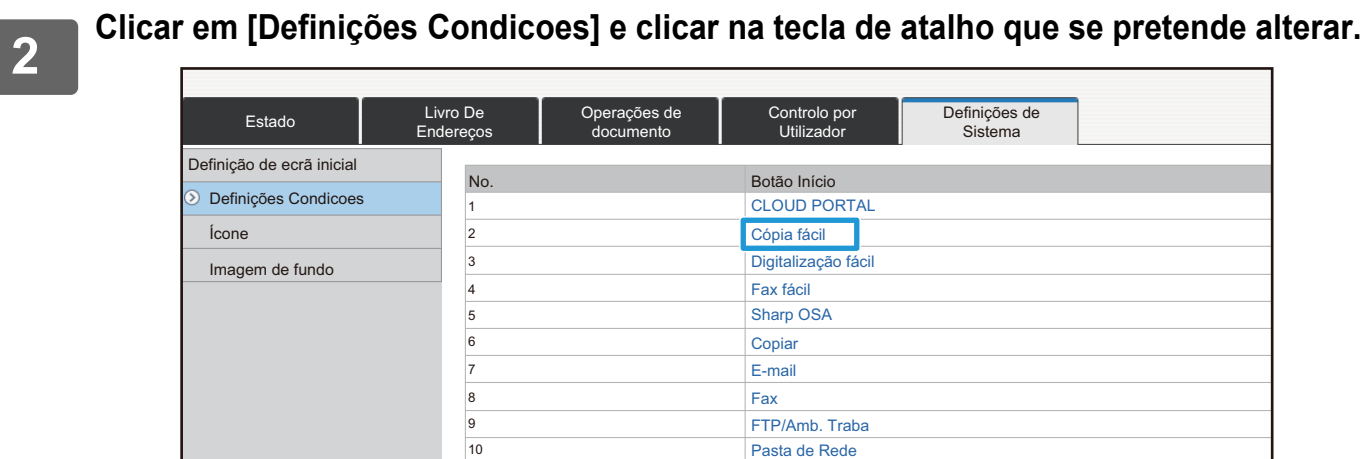

**3 Selecionar a função pretendida.**

10

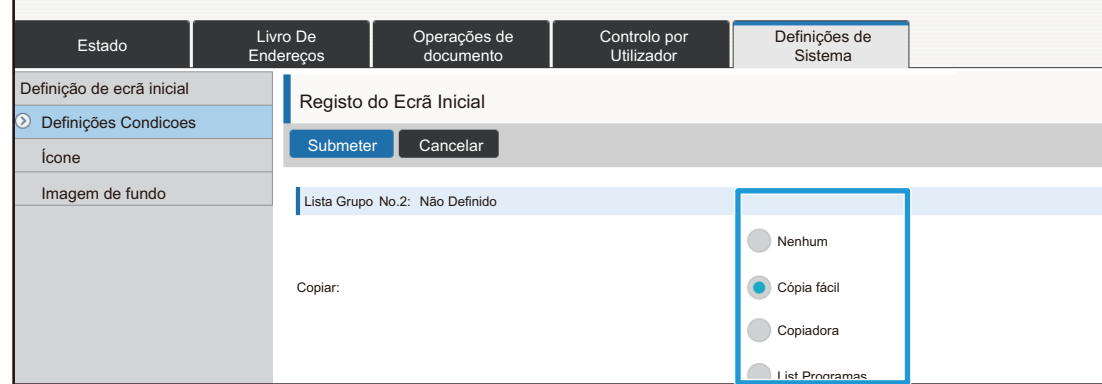

Para alterar o nome de uma tecla de atalho, selecionar [Personalizar] em [Nome Tecla] e introduzir o nome pretendido na caixa de texto.

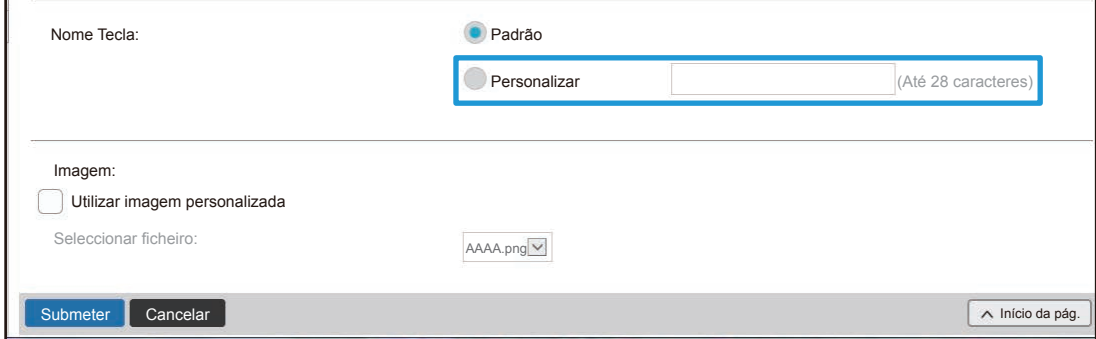

Para alterar a imagem de uma tecla de atalho, ir para o próximo passo. Caso não se pretenda alterá-la, ir para o passo 5.

**4 Para alterar a imagem do ícone, definir a caixa de verificação [Utilizar imagem personalizada] em e selecionar uma imagem previamente adicionada com [Seleccionar ficheiro].**

Para guardar uma imagem, consultar "[Adicionar uma imagem de tecla de atalho"](#page-16-0) (▶[página 17\)](#page-16-0).

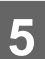

# <span id="page-16-0"></span>**Adicionar uma imagem de tecla de atalho**

Para trocar uma imagem de tecla de atalho por uma imagem nova, é necessário adicionar primeiro esta última. Esta secção explica como adicionar uma imagem. As imagens são adicionadas utilizando a página Web.

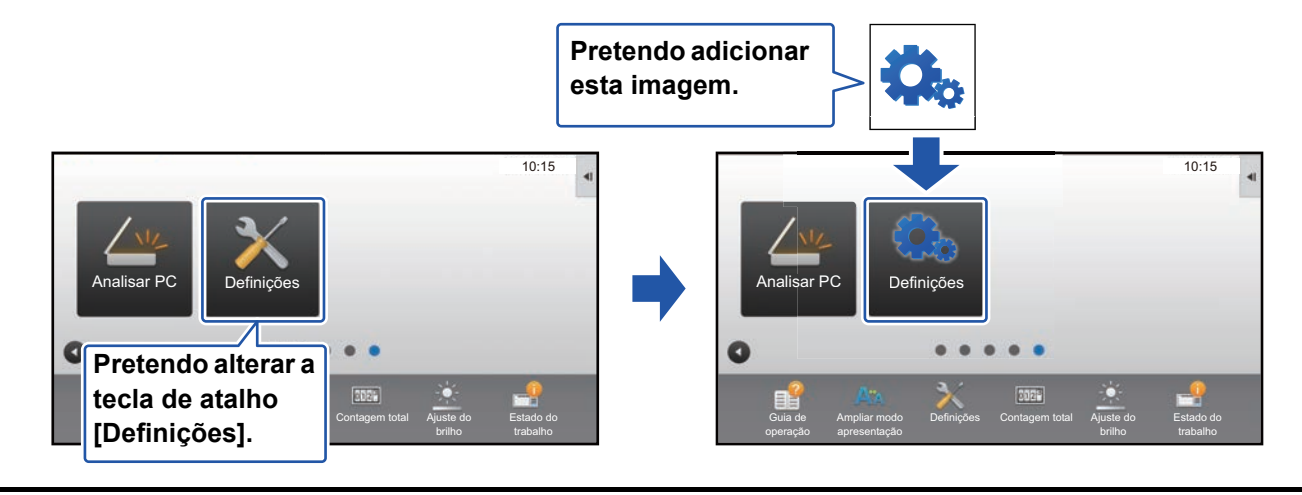

As imagens dos ícones são automaticamente ampliadas ou reduzidas para se ajustarem ao tamanho das teclas de atalho.

**1 Para abrir o ecrã de definições, consultar "[Procedimento geral em caso de](#page-6-0)  [utilização da página Web"](#page-6-0) (►[página 7\)](#page-6-0).**

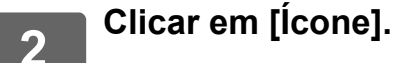

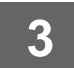

# **3 Selecionar um item qualquer**

Em caso de adição de uma nova imagem, clicar em "Não Definido". Se os itens "Não Definido" estiverem todos a ser utilizados, clicar num item não necessário dos já adicionados.

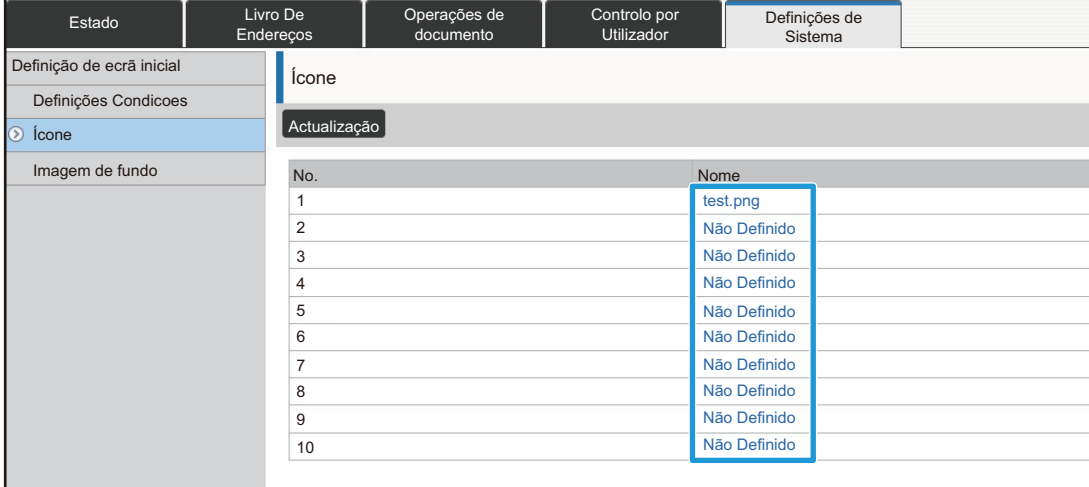

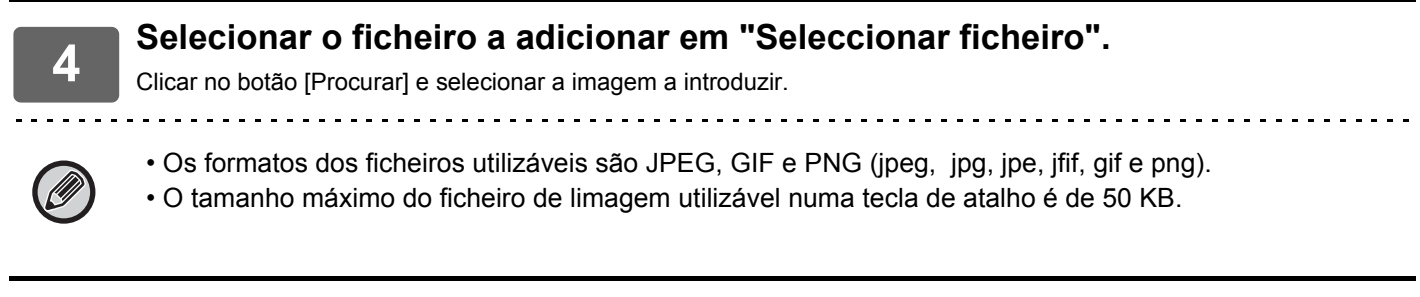

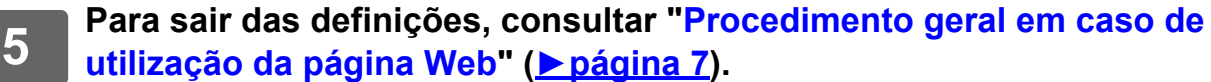

## <span id="page-18-0"></span>**Mover uma tecla de atalho**

Esta secção explica como mover uma tecla de atalho no ecrã inicial. As teclas de atalho são movidas utilizando o painel de toque.

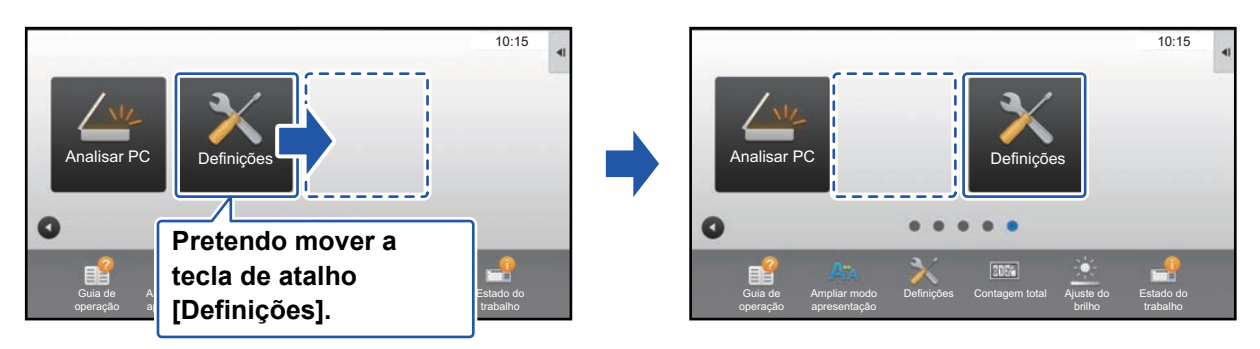

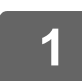

# **Abrir o painel de ação no ecrã inicial e premir [Editar Início].**<br>▶ Procedimento geral em caso de utilização do painel de toque (página 6)

[Procedimento geral em caso de utilização do painel de toque \(página 6\)](#page-5-1)

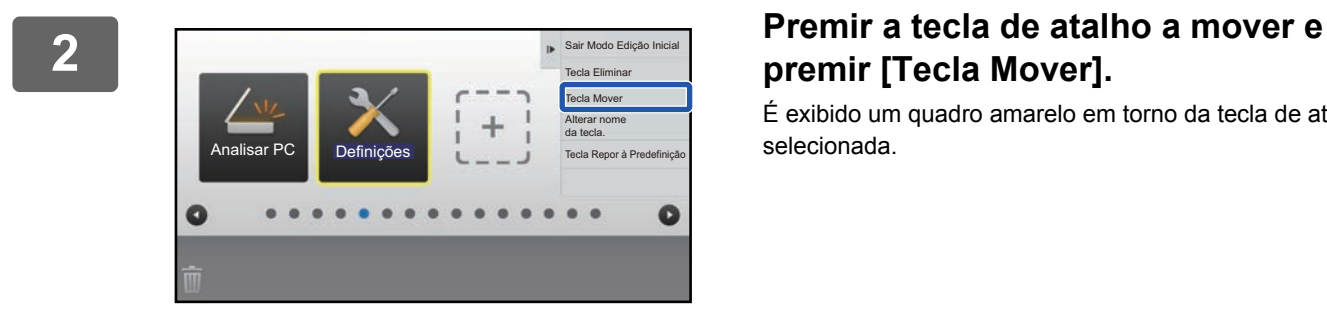

# **premir [Tecla Mover].**

É exibido um quadro amarelo em torno da tecla de atalho selecionada.

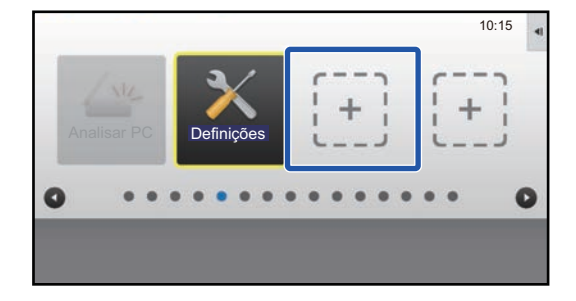

# 10:15 Analisar PC **Definições** a Q

### **3 Premir um local de tecla de atalho vazio.**

A tecla de atalho desloca-se para a posição premida. Se premir um local que contém já uma tecla de atalho, a tecla não será movida.

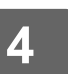

# <span id="page-20-0"></span>**Repor as teclas de atalho na predefinição de fábrica**

Esta secção explica como repor as teclas de atalho do ecrã inicial na predefinição de fábrica. O procedimento pode ser realizado a partir do painel de toque ou da página Web.

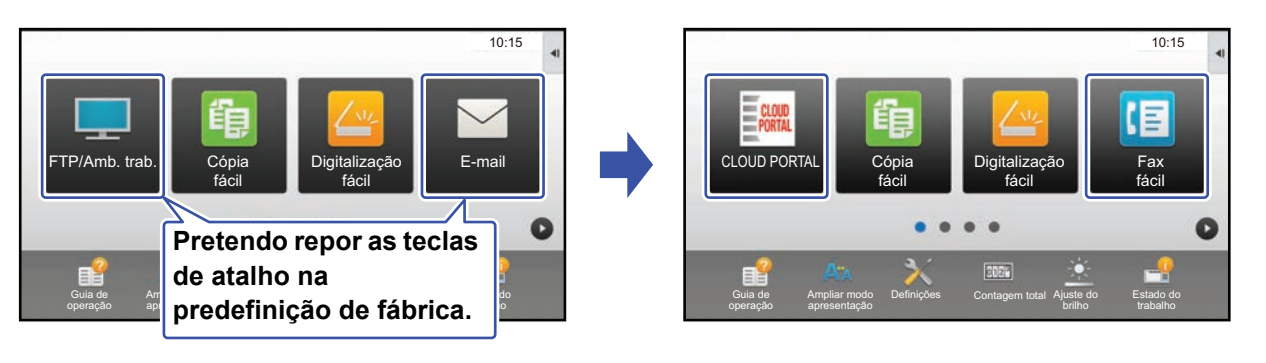

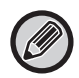

As posições, nomes e imagens das teclas de atalho retornam à predefinição de fábrica.

### **No painel de toque**

**1 Abrir o painel de ação no ecrã inicial e premir [Editar Início].**

► [Procedimento geral em caso de utilização do painel de toque \(página 6\)](#page-5-1)

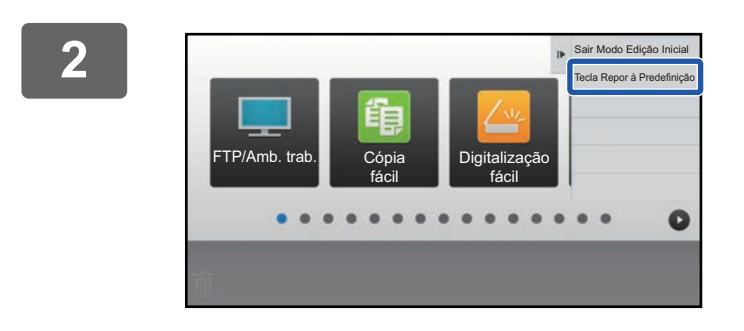

### **2 Premir [Tecla Repor à Predefinição] no painel de ação.**

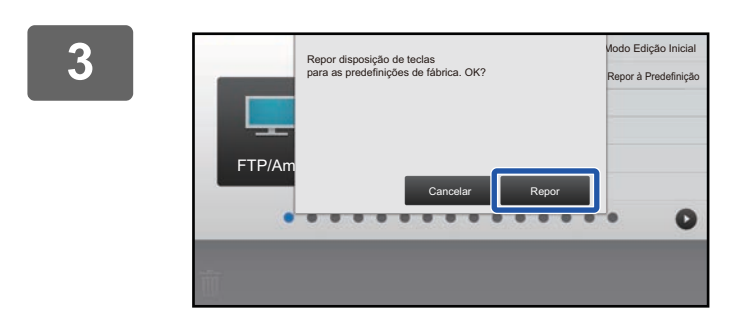

### **3 Premir a tecla [Repor].**

O estado das teclas de atalho é reposto na predefinição de fábrica.

### **Na página Web**

**1 Para abrir o ecrã de definições, consultar "[Procedimento geral em caso de](#page-6-0)  [utilização da página Web"](#page-6-0) (►[página 7\)](#page-6-0).**

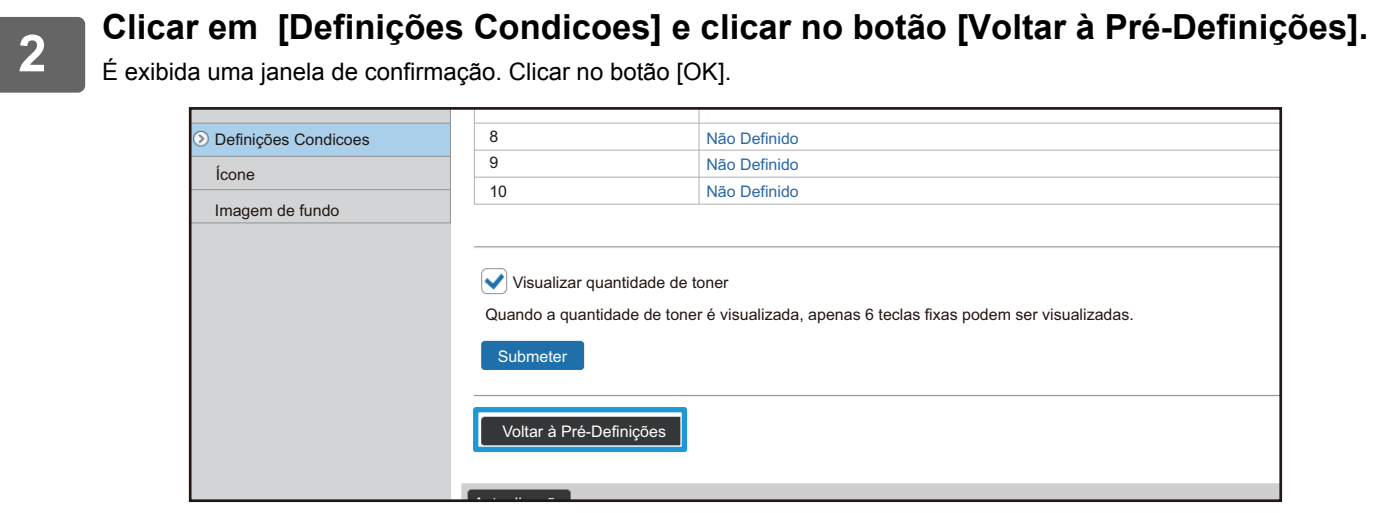

# <span id="page-22-0"></span>**EDITAR O ECRÃ INICIAL**

No ecrã inicial, é possível alterar o número de teclas de atalho exibidas e alterá-las. Tal inclui a alteração da cor do fundo e da cor do texto, bem como a troca do fundo por uma imagem personalizada.

# <span id="page-22-1"></span>**Alterar o padrão de disposição do ecrã inicial**

A máquina contém vários padrões de disposição predefinidos para o ecrã inicial. Estes incluem um padrão que reduz o tamanho de exibição das teclas de atalho para aumentar o número de teclas apresentadas e outro que elimina a área de teclas fixas para aumentar o número de teclas de atalho apresentadas. O padrão de disposição pode ser alterado na página Web.

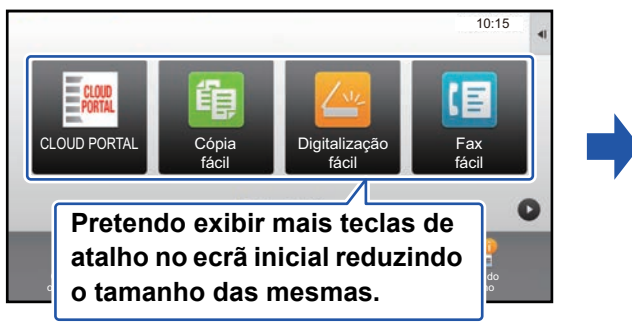

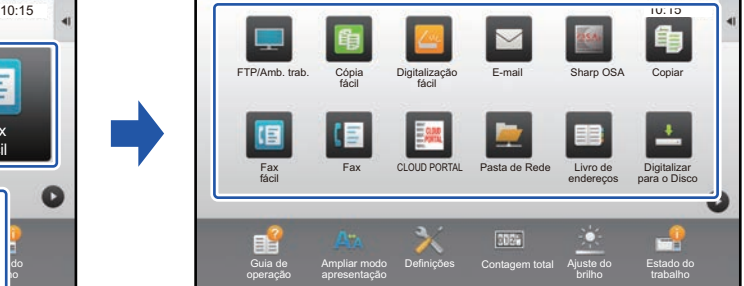

## **Padrões de configuração do ecrã inicial**

Estão disponíveis seis padrões de disposição.

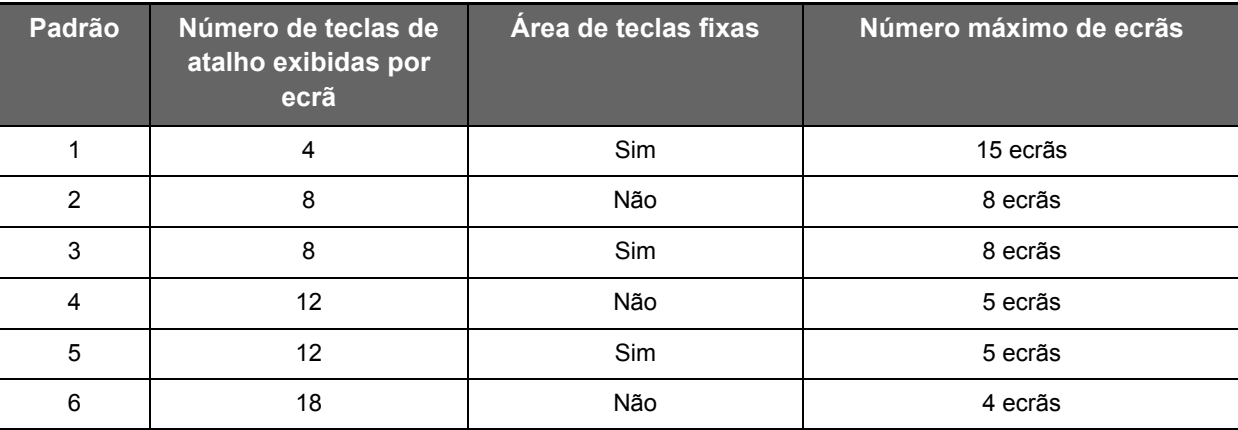

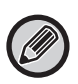

O estado da predefinição de fábrica varia consoante o modelo. Para informações sobre as predefinições de fábrica, consulte as definições do sistema no manual do utilizador.

### **1 Para abrir o ecrã de definições, consultar "[Procedimento geral em caso de](#page-6-0)  [utilização da página Web"](#page-6-0) (►[página 7\)](#page-6-0).**

### **2 Clicar em [Definições Condicoes] e selecionar o padrão de disposição pretendido a partir do "Modelo".**

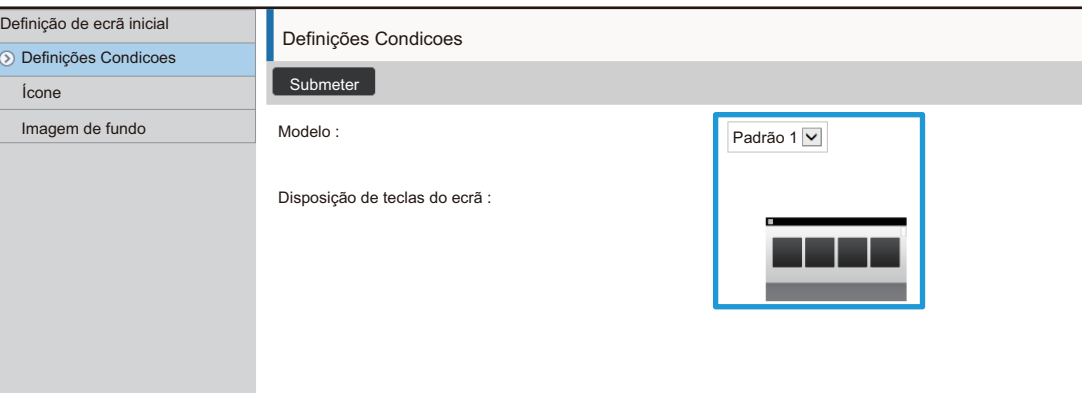

# <span id="page-24-0"></span>**Selecionar um padrão de disposição da MFP para o ecrã inicial**

A máquina contém vários padrões de cor predefinidos. É possível alterar o padrão de cor a partir do painel de toque.

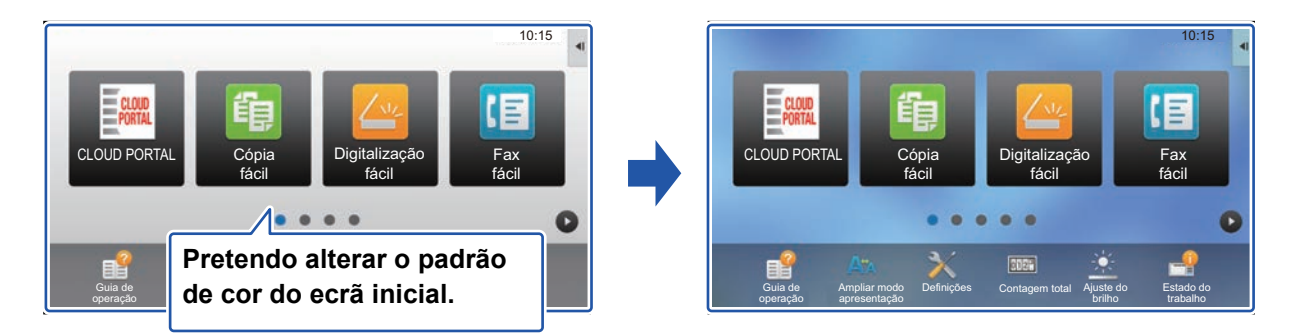

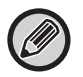

A predefinição de fábrica é "Padrão 1".

**1 Abrir o painel de ação no ecrã inicial e premir [Definição de padrão de apresentação].**

► [Procedimento geral em caso de utilização do painel de toque \(página 6\)](#page-5-1)

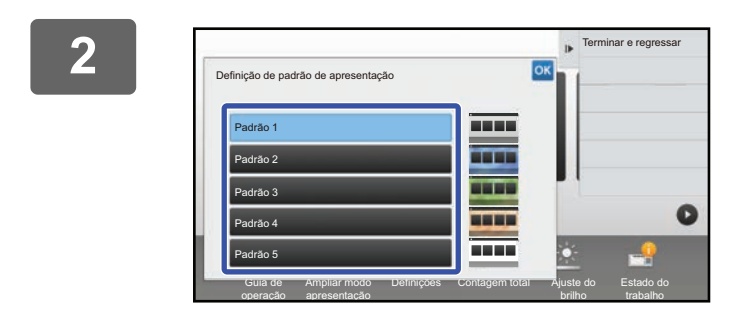

**2 2 Selecionar o padrão pretendido.**<br> **2 CKL** 

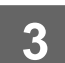

# <span id="page-25-0"></span>**Alterar a cor do texto no ecrã inicial**

É possível alterar a cor do texto das teclas de atalho, das teclas fixas e do relógio no ecrã inicial para branco ou preto. A cor é alterada utilizando o painel de toque.

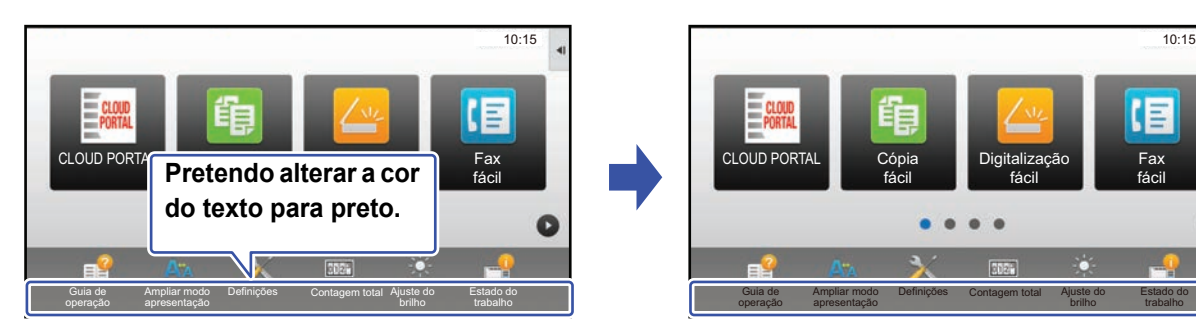

### **Padrões de disposição e cores do texto do ecrã inicial**

A cor do texto no ecrã inicial varia em função do padrão de disposição.

Para obter informações sobre padrões de disposição do ecrã inicial, consultar "[Alterar o padrão de disposição do ecrã](#page-22-1)  [inicial"](#page-22-1) (►[página 23](#page-22-1)).

### **Cores do texto predefinidas de fábrica**

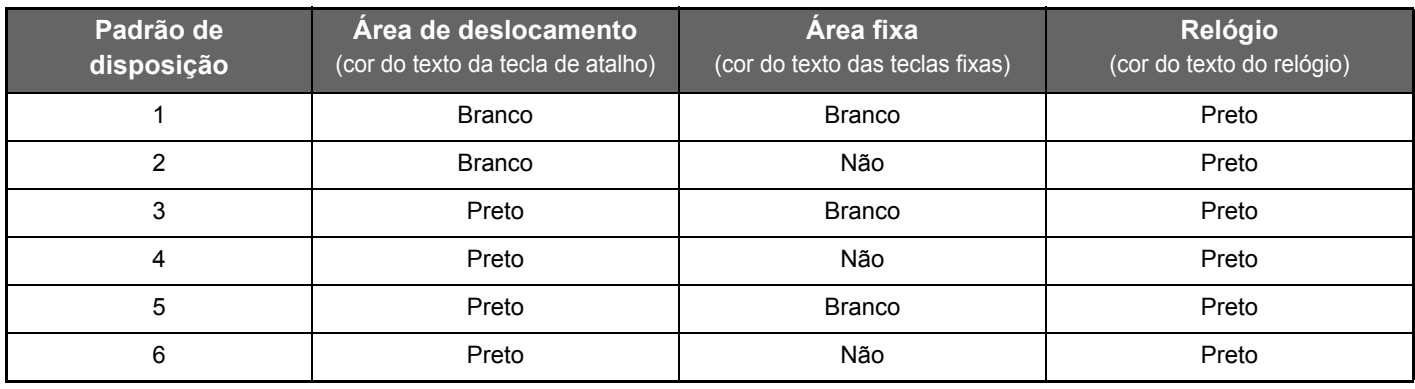

**1 Abrir o painel de ação no ecrã inicial e premir [Mudar a cor do texto no ecrã inicial].**

► [Procedimento geral em caso de utilização do painel de toque \(página 6\)](#page-5-1)

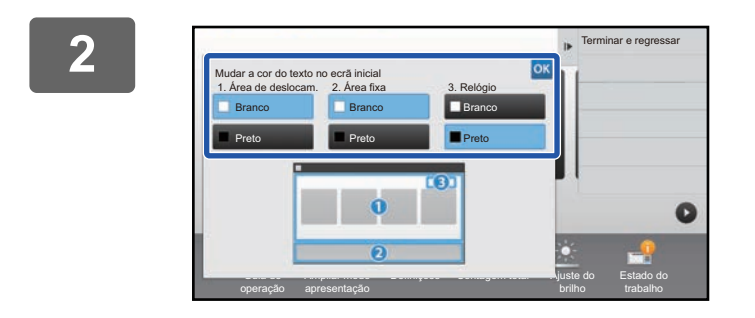

**2 Alterar a cor do texto.**

# <span id="page-26-0"></span>**Alterar a imagem de fundo do ecrã inicial**

É possível trocar a imagem de fundo do ecrã inicial por uma imagem personalizada.

O procedimento pode ser realizado a partir do painel de toque ou da página Web.

Para alterar a imagem a partir do painel de toque, guardar primeiro a imagem pretendida num dispositivo USB e ligar depois este dispositivo à máquina.

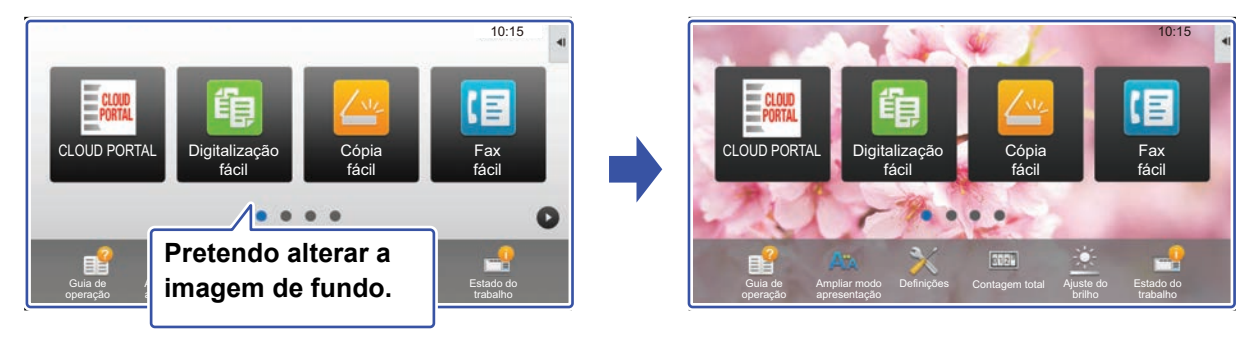

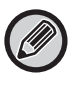

O tamanho de visualização da imagem de fundo é de 1024 pontos x 544 pontos. A altura da imagem é ajustada à altura do ecrã, o mesmo acontecendo com a largura. Uma vez que a altura e a largura são ampliadas/reduzidas em separado, algumas imagens podem ficar distorcidas. Para exibir a imagem corretamente, ajustar previamente o seu tamanho ao tamanho de visualização da imagem.

### **No painel de toque**

### **1 Ligar à máquina o dispositivo USB contendo a imagem pretendida.**

Se estiver ligado um dispositivo USB à máquina, aparece uma janela de pop-up. Toque na tecla [OK].

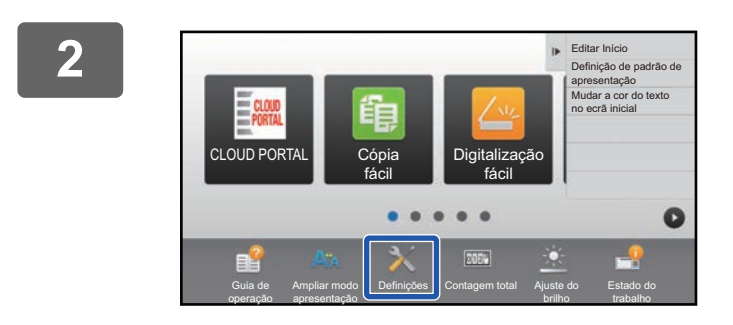

### **2 Premir a tecla [Definições] no Ecrã Inicial.**

O ecrã muda para o ecrã de definições.

. . . . . . . . . .

### **3 Toque em [Definições de Sistema] → [Definição de ecrã inicial] → [Imagem de fundo] e depois toque na tecla [Alterar].**

Aparece o ecrã "Registar imagem de fundo".

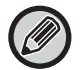

Aparece o ecrã de introdução da senha de administrador enquanto seleciona as definições. Introduzir a palavra-passe de administrador e iniciar a sessão.

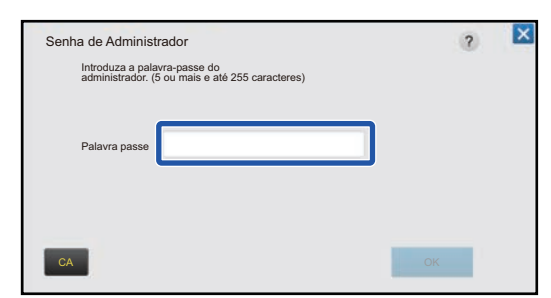

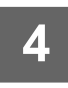

### **Definir a caixa de verificação [Utilizar imagem personalizada] em**  $\vee$  **e selecionar a imagem pretendida com [Nome Da Pasta/Nome Ficheiro].**

. . . . . . . . . . . . . .

• Os formatos dos ficheiros utilizáveis são JPEG, GIF e PNG (jpeg, jpg, jpe, jfif, gif e png).

• O tamanho máximo do ficheiro de limagem utilizável para a imagem de fundo é de 640 KB.

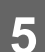

# **5 Clicar no botão [Memorizar].**

Findas as definições da personalização da IU, premir a tecla [Terminar sessão].

### **Na página Web**

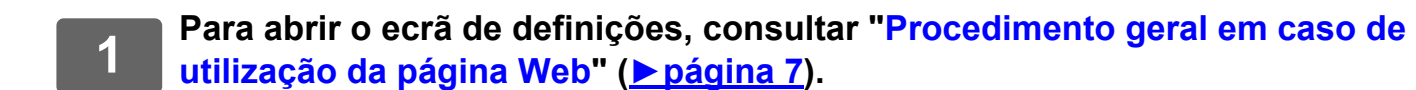

## **2 Clicar no botão [Alterar] em [Imagem de fundo].**

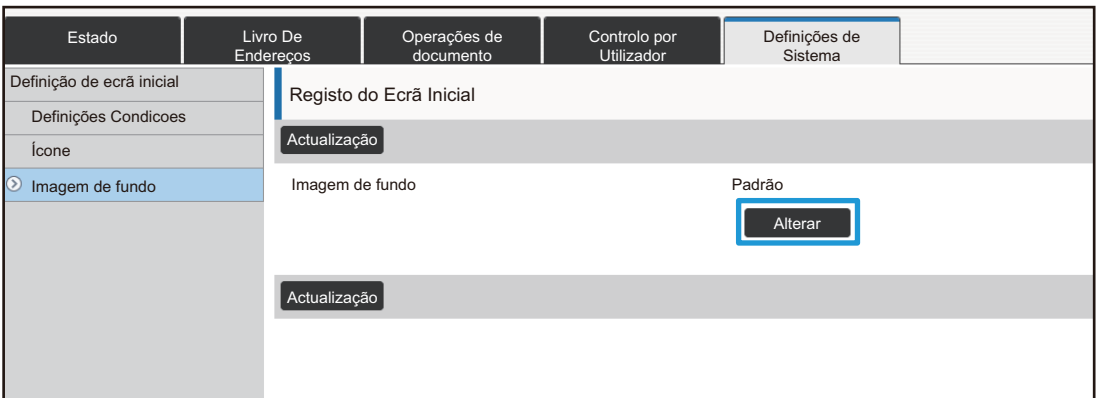

### **3 Definir a caixa de verificação [Utilizar imagem personalizada] em √ e**<br>3 solocionar a imagom com [Soloccionar Fichoiro] **selecionar a imagem com [Seleccionar Ficheiro].**

Para selecionar a imagem, clicar em [Procurar].

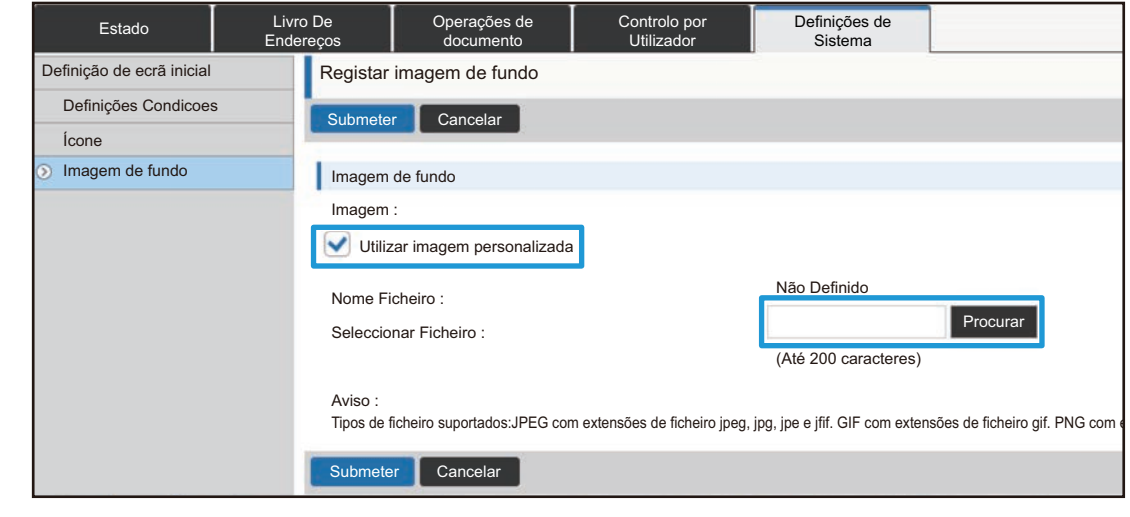

- - Os formatos dos ficheiros utilizáveis são JPEG, GIF e PNG (jpeg, jpg, jpe, jfif, gif e png).
	- O tamanho máximo do ficheiro de limagem utilizável para a imagem de fundo é de 640 KB.

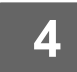

# <span id="page-29-0"></span>**Alterar as teclas fixas**

É possível alterar as teclas fixas. Estas são alteradas utilizando a página Web.

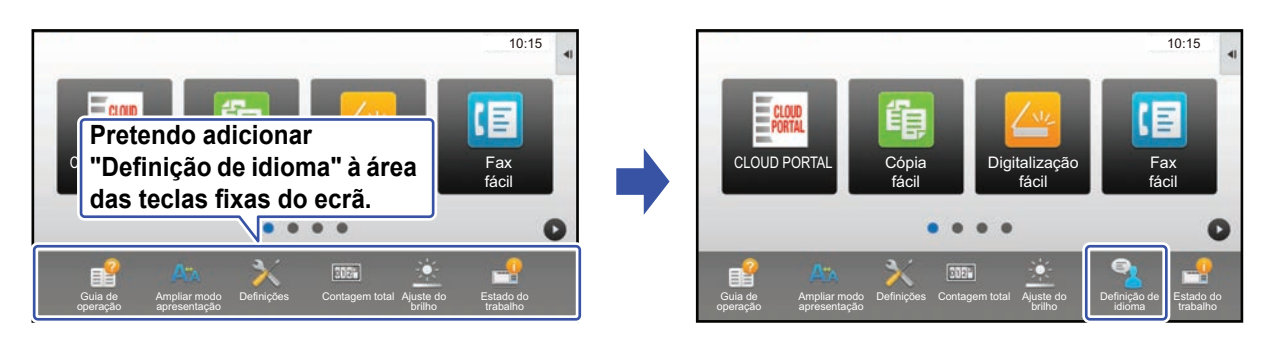

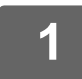

**1 Para abrir o ecrã de definições, consultar "[Procedimento geral em caso de](#page-6-0)  [utilização da página Web"](#page-6-0) (►[página 7\)](#page-6-0).**

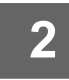

### **2 Clicar em [Definições Condicoes] e clicar no item pretendido sob "Tecla permanente".**

É possível clicar em [Não Definido] para adicionar uma nova tecla fixa.

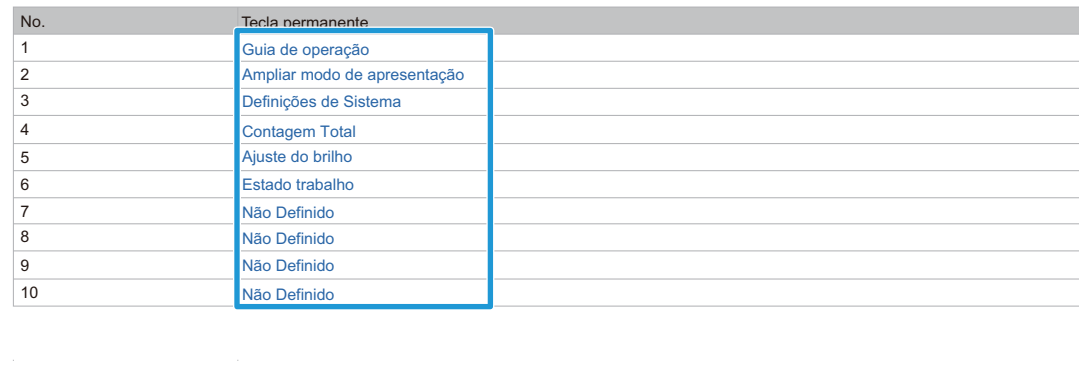

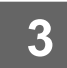

# **3 Selecionar a função a adicionar e clicar no botão [Submeter].**

Ao premir a tecla [Submeter], o ecrã [Registo do Ecrã Inicial] é fechado.

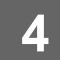

### **Mostrar/Ocultar o nível de toner na área fixa**

Nas definições de sistema pode mostrar/ocultar o nível de toner na área de teclas fixas.

Quando esta definição estiver ativada, será possível mostrar até seis teclas fixas. (são mostradas as teclas n.º 1 a n.º 6 na página Web "Tecla permanente" (exceto quando não definidas). As teclas a seguir à n.º 6 não são mostradas.)

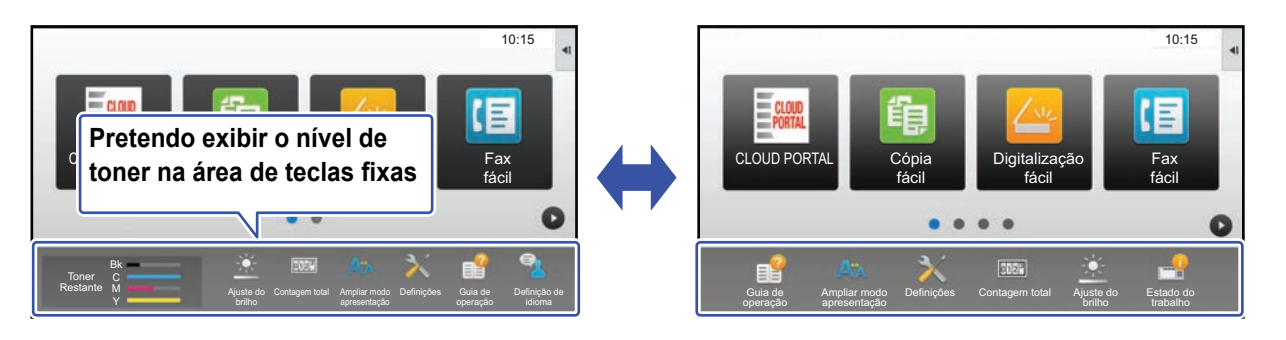

### **1 Para abrir o ecrã de definições, consultar "[Procedimento geral em caso de](#page-6-0)  [utilização da página Web"](#page-6-0) (►[página 7\)](#page-6-0).**

## **2 Clique em [Definições Condicoes] e defina [Visualizar quantidade de toner].**

Quando a caixa de verificação [Visualizar quantidade de toner] estiver | aparece o nível de toner. Quando a caixa de verificação [Visualizar quantidade de toner] estiver , o nível de toner fica ocultado.

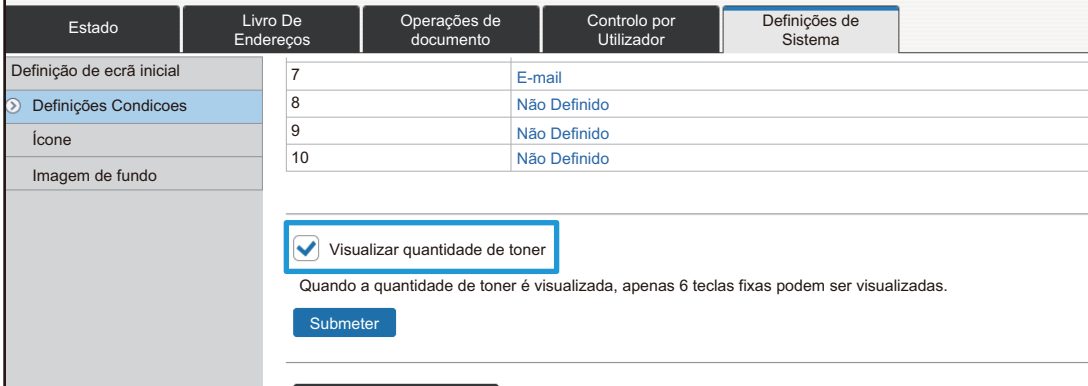

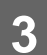

# <span id="page-31-0"></span>**Aumentar o tamanho do texto**

Num ecrã de modo Normal como, por exemplo, quando copia ou envia uma imagem, pode ampliar o tamanho e o espaçamento dos caracteres. Esta função é selecionada no painel de toque.

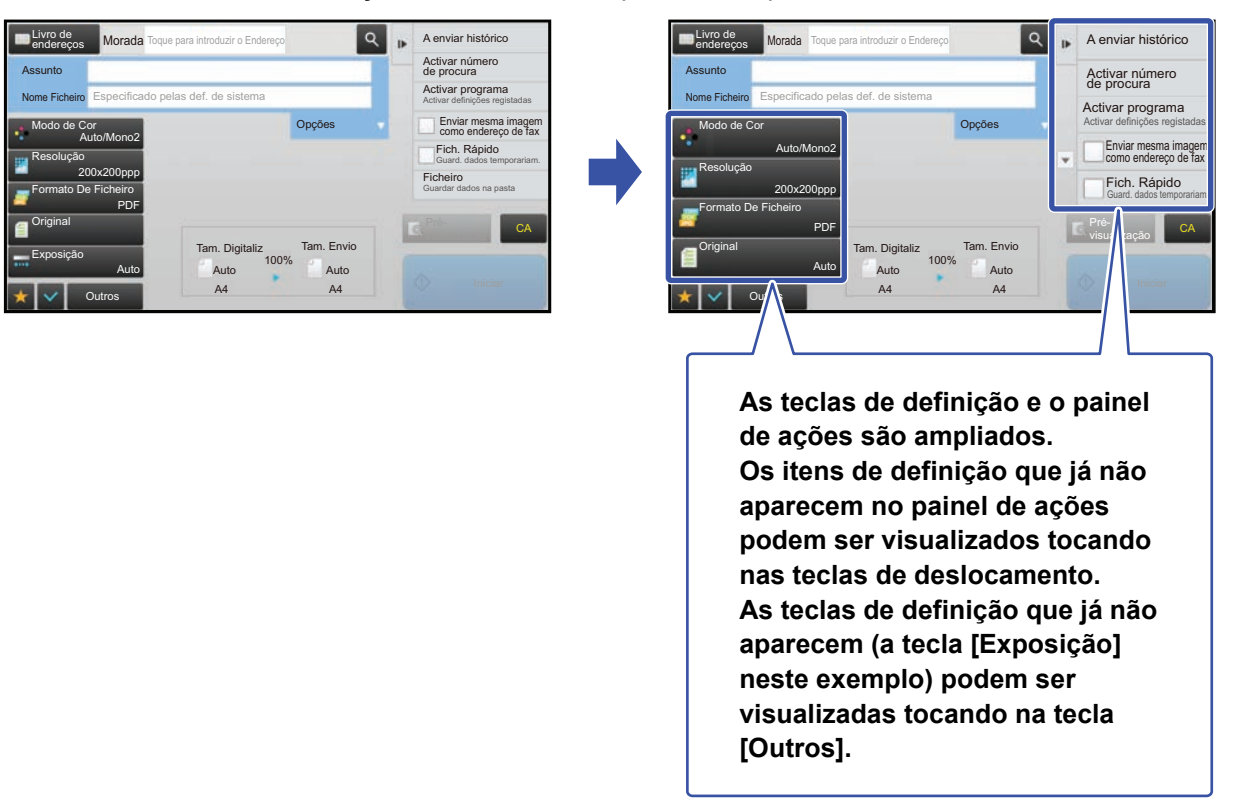

- Nos ecrãs que não do modo Normal de cada função como, por exemplo, do modo Fácil e das definições, o tamanho de caracteres e das teclas não muda.
- Aumentar o tamanho do texto pode diminuir o número de teclas exibidas no ecrã de base e outros ecrãs de cada função.

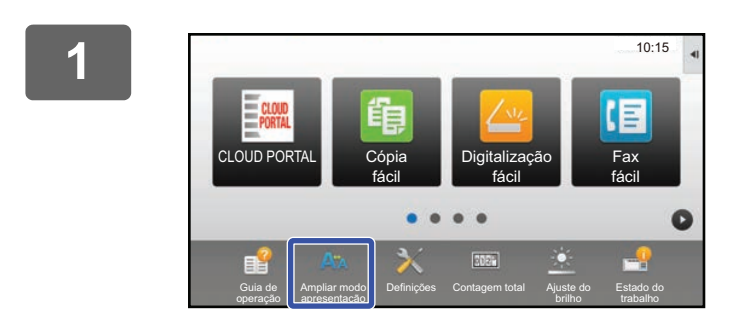

### **1 Premir a tecla [Ampliar modo apresentação] no ecrã inicial.**

A imagem da tecla é alterada para **A** e o modo de ampliação do ecrã é ativado.

Para cancelar o modo de ampliação do ecrã, premir novamente a tecla [Ampliar modo apresentação]. A imagem da tecla é alterada para AA e o modo de ampliação do ecrã é cancelado.

# <span id="page-32-0"></span>**Alterar o idioma utilizado na máquina**

É possível altear o idioma utilizado no ecrã inicial.

O procedimento é realizado a partir do painel de toque.

Antes de realizar este procedimento, adicionar a tecla [Definição de idioma] ao ecrã inicial. Para adicionar uma tecla de atalho, consultar "[Adicionar teclas de atalho](#page-8-1)" (▶[página 9\)](#page-8-1).

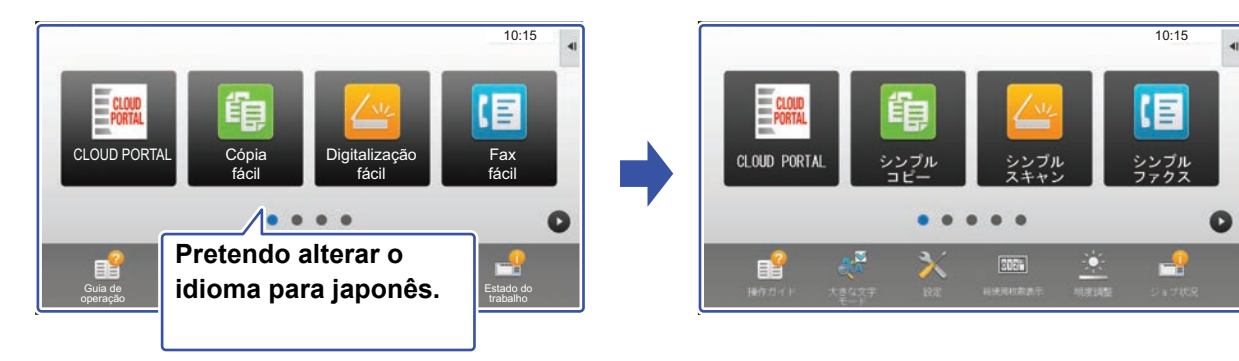

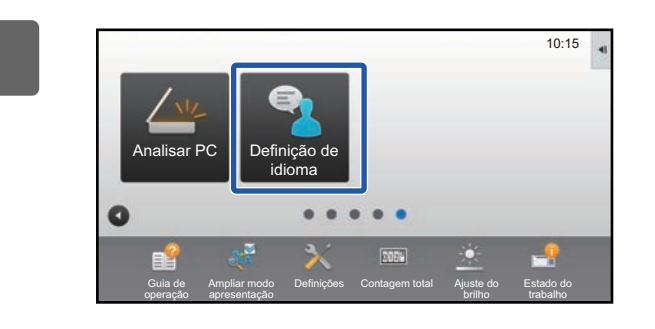

**1 Premir a tecla [Definição de idioma] no ecrã inicial.** 

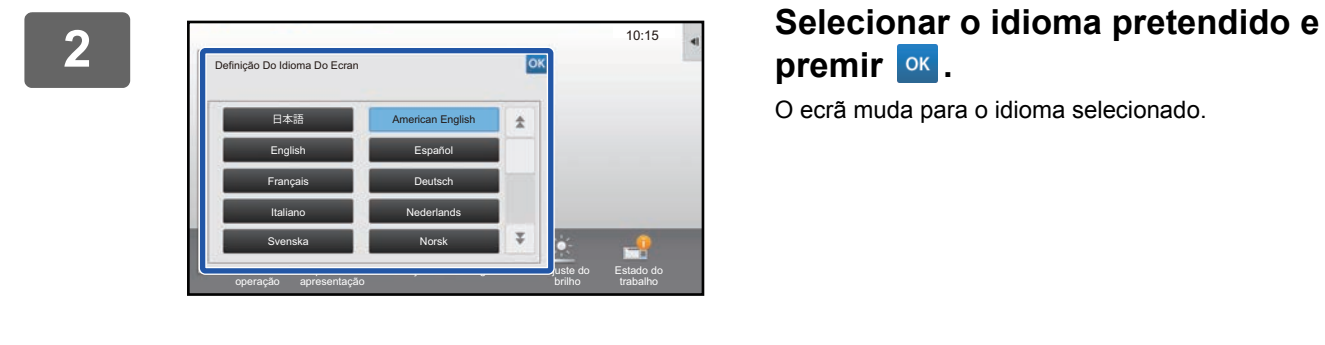

# premir **ok**.

O ecrã muda para o idioma selecionado.

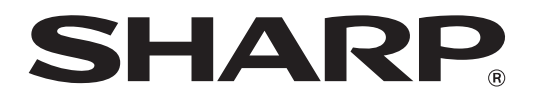

**SHARP CORPORATION**